## DPO/MSO2000、DPO3000 和 DPO/MSO4000 系列示波器 演示 2 板使用手册

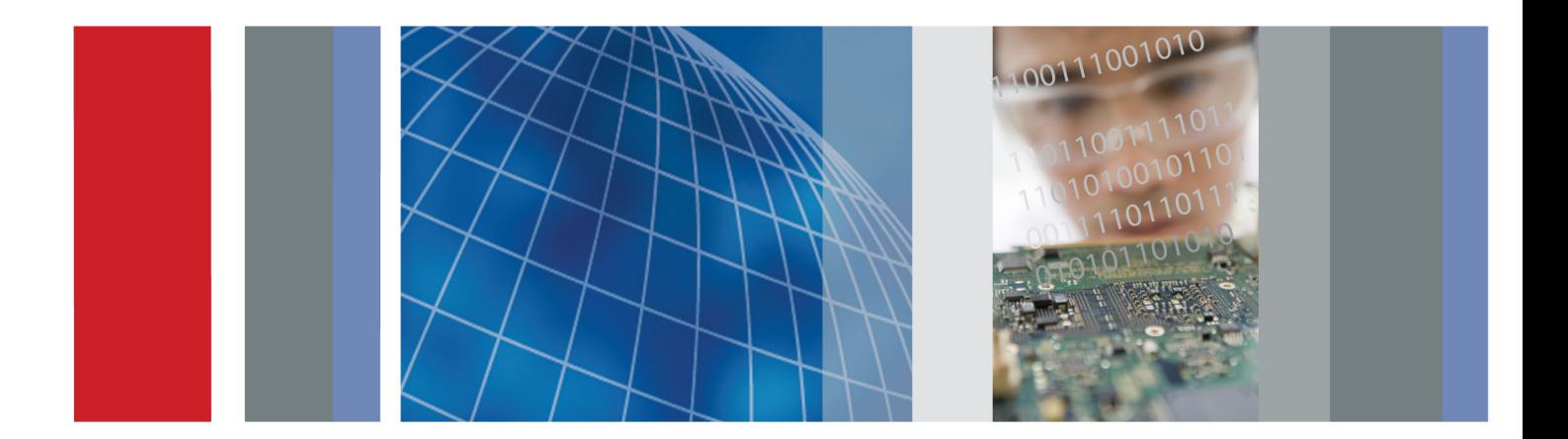

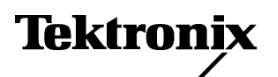

\*P077010400\* **077-0104-00**

# DPO/MSO2000、DPO3000 和 DPO/MSO4000 系列示波器 演示 2 板使用手册

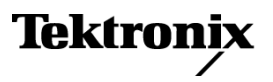

Copyright © Tektronix. 保留所有权利。许可软件产品由 Tektronix、其子公司或提供商所有,受国家 版权法及国际条约规定的保护。

Tektronix 产品受美国和外国专利权(包括已取得的和正在申请的专利权)的保护。本文中的信息将取代 所有以前出版的资料中的信息。保留更改技术规格和价格的权利。

TEKTRONIX 和 TEK 是 Tektronix, Inc. 的注册商标。

FilterVu 和 Wave Inspector 是 Tektronix, Inc. 的注册商标。

有关示波器的安全信息,请参阅其用户手册。

## Tektronix 联系信息

Tektronix, Inc. 14200 SW Karl Braun Drive P.O. Box 500 Beaverton, OR 97077 USA

有关产品信息、销售、服务和技术支持:

- 在北美地区,请拨打 1-800-833-9200。
- 其他地区用户请访问 www.tektronix.com,以查找当地的联系信息。

## 目录

# 目录

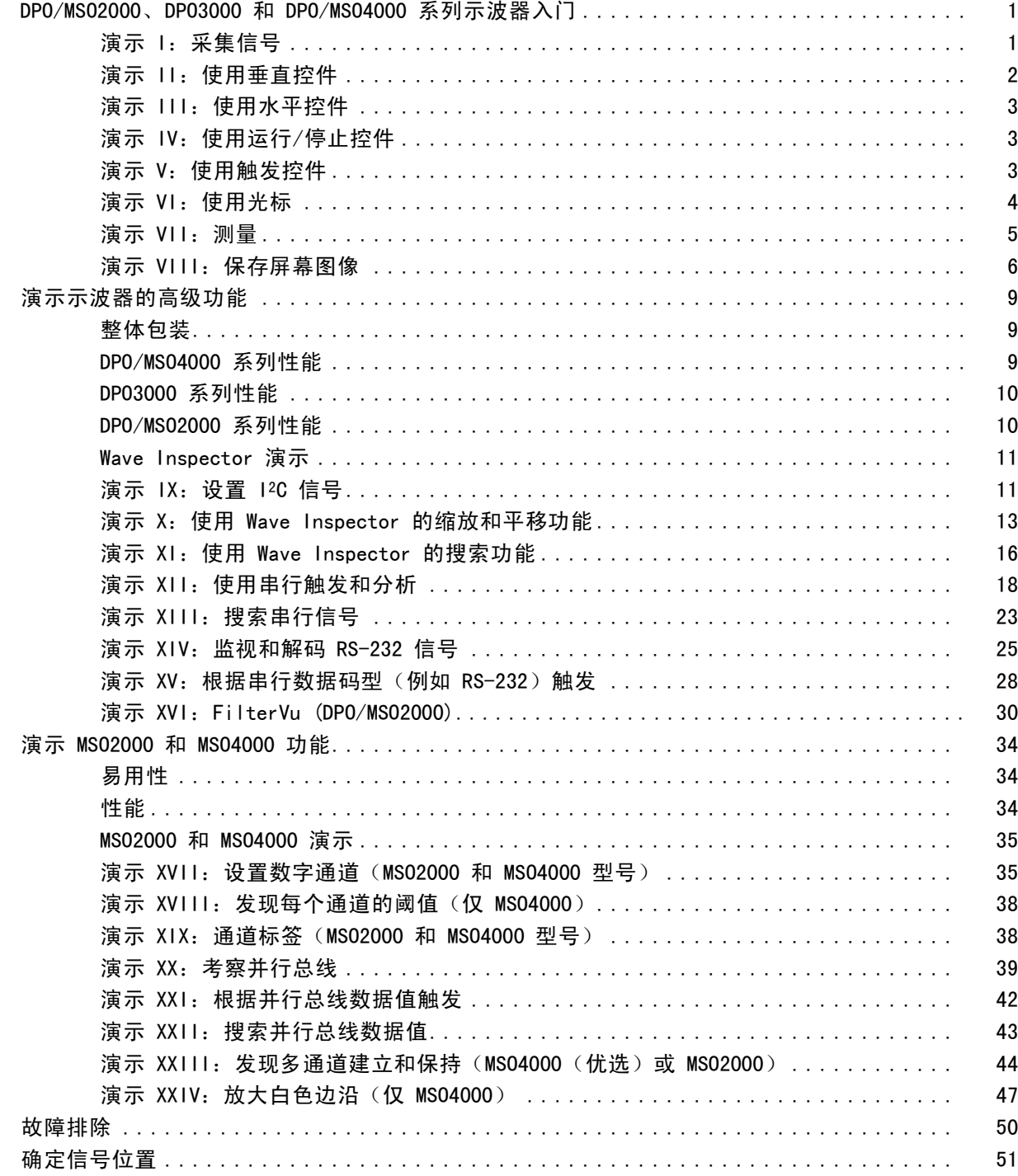

## <span id="page-6-0"></span>DPO/MSO2000、DPO3000 和 DPO/MSO4000 系列示波 器入门

下列说明将引导您快速了解 DPO/MSO2000、DPO3000 和 DPO/MSO4000 系列示波器的基本控制和功 能。要了解高级功能,请阅读相应的示波器用户手册。

说明: 本手册中介绍的 DPO4000 和 MSO4000 系列示波器需要固件版本 2.XX 或更高。要检查固 件版本,请按 Utility(辅助功能)前面板按钮,然后查看"版本"。如果示波器使用固件版本 1.XX,请通过示波器用户手册中介绍的步骤下载新固件并更新示波器。

说明: 本手册是 Tektronix 020-2924-XX 演示 2 板套件的一部分。套件中包含一个演示 2 板、 本手册和一根 USB 电缆。

### 演示 1: 采集信号

- 1. 将 USB 电缆的主机端连接到 示波器前面板左下角的 USB 端口,或连接到后面板上两个 USB 主机端口中的任何一个。
- 2. 将电缆的另一端连接到演示板 上的设备端口。
- 3. 演示 2 板上的 POWER (电源) 指示灯亮起。
- 4. 将探头连接到通道 1,例 如 P2221 与 DPO/MSO2000、<br>P6139A 与 DPO3000 頁 P6139A 与 DPO3000 或 DPO/MSO4000。然后将探头的 接地引线连接到演示 2 板 上标有 GND 的点上。将探头 端部连接到演示 2 板上标有 CNT CLK 的方针上。

说明: CNT CLK 是同步计数器所 用的时钟。

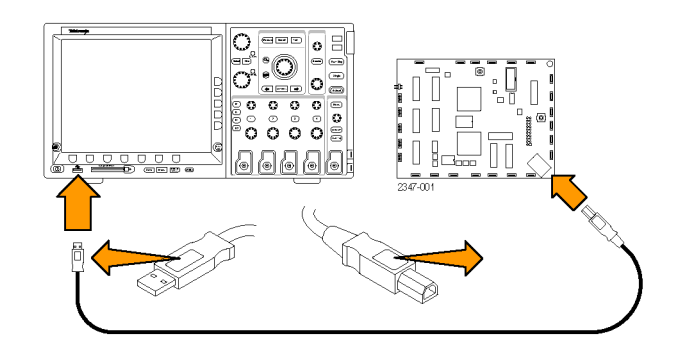

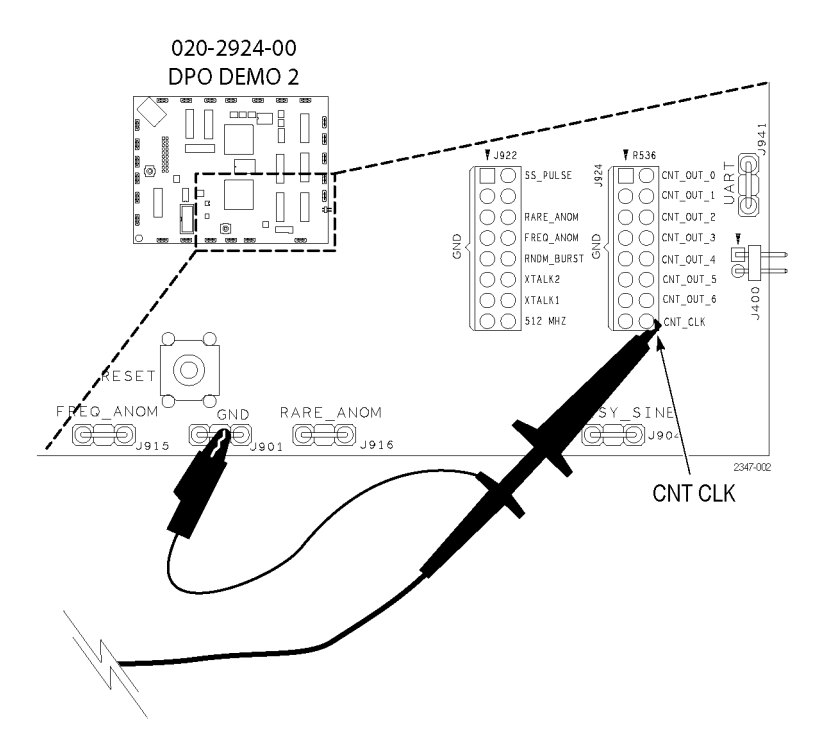

- <span id="page-7-0"></span>5. 按下 Default Setup (默认设 置),将示波器重新置于已知 起始点。通常,每次在开始新 任务时都应执行该操作。
- 6. 按"自动设置"。 "自动设置"将自动调整水 平、垂直和触发参数,以提 供有用的相关信号的显示。现 在应能看到几个周期的时钟信 号。

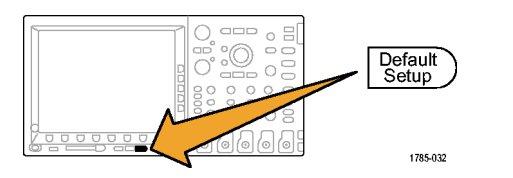

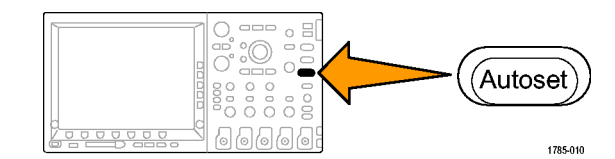

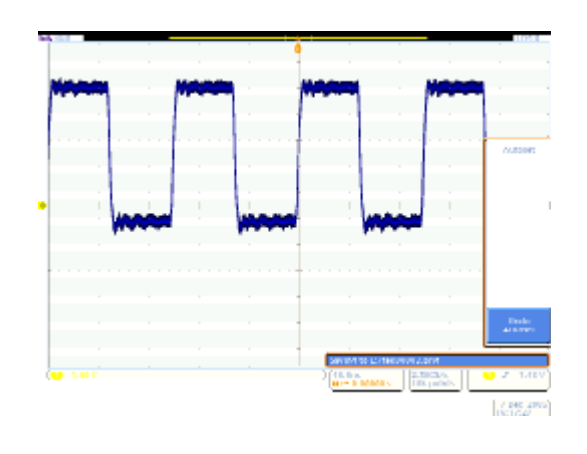

## 演示 II:使用垂直控件

- 1. 左右旋转前面板通道 1 垂直 "标度"旋钮,并观察显示如 何变化。另请注意,显示器左 下方的通道 1 读数显示当前的 伏/格设置。将垂直"标度" 设置为 1 V/格。
- 2. 左右旋转前面板通道 1 垂直 "位置"旋钮,并观察显示如 何变化。将波形显示居中。
- 3. 按下前面板通道 2 按钮以打 开通道 2。再次按下该按钮将 关闭通道 2。

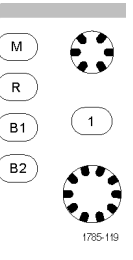

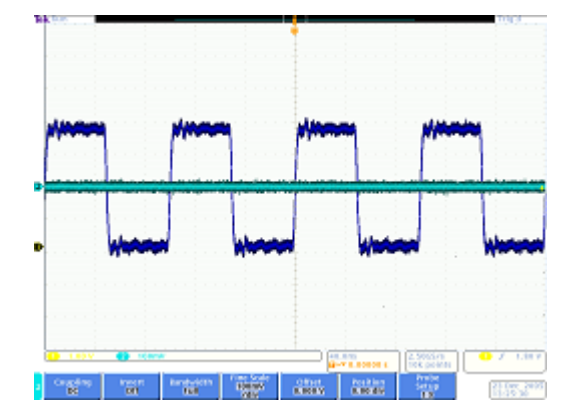

## <span id="page-8-0"></span>演示 III:使用水平控件

- 1. 左右旋转前面板水平"标度" 旋钮,并观察显示。另请注 意,水平读数表示当前时间/ 格设置。将水平"标度"设置 为 200 ns/格。
- 2. 左右旋转前面板水平"位置" 旋钮,并观察显示。请注意, 这会影响触发位置图标(橙色 背景上的大 T 形)。将触发 位置图标返回到中心屏幕。
- 3. 看一下显示在刻度上方的图 形。黄色长条代表全部采集, 而灰色方括号表示您在屏幕上 看到的采集的部分。

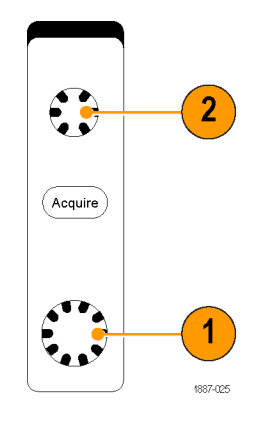

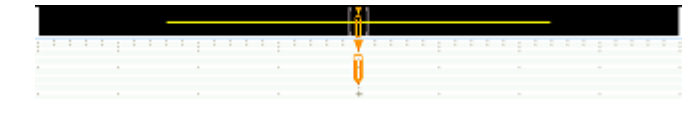

## 演示 IV:使用运行/停止控件

- 1. 按下"运行/停止"按钮。这 会停止采集,并显示最后采集 到的波形。
- 2. 按下"单次"可令示波器在采 集到一个单独的波形后停止。

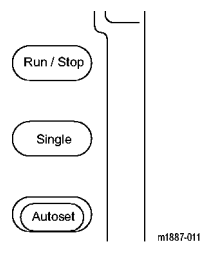

3. 再次按下"运行/停止"按钮 将重新启动采集。

## 演示 V: 使用触发控件

1. 左右旋转触发"位置"旋钮, 并观察显示。旋转足够的角度 以将触发位置移到波形之外。

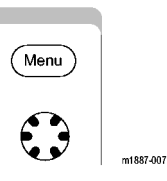

<span id="page-9-0"></span>请注意,示波器会失去其稳定 触发,现在波形表现为随机滚 动。

2. 按下"强制触发"按钮一次, 会看到示波器将暂时显示一个 单独的采集。这样您就会知道 波形的样子,从而能够设置适 当的稳定触发。

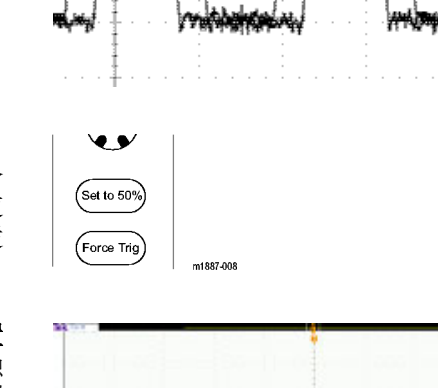

3. 在 DPO/MSO4000 上,按设置 为 50% 按钮。这会自动将触 发电平设置为信号在出现的侧 面菜单的中点,以获得稳定触 发。

> 在 DPO/MSO2000 和 DPO3000 上,按位置旋钮。这将触发电 平设为中点。

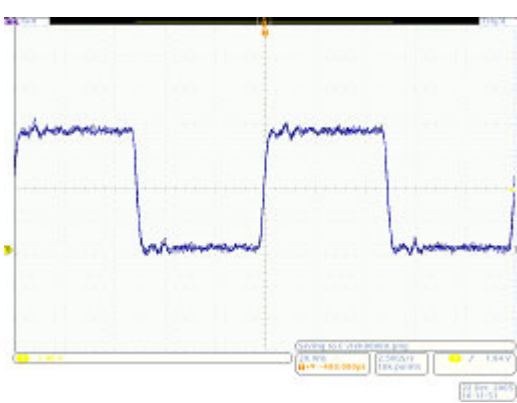

## 演示 VI:使用光标

- 1. 按下前面板"光标"按钮。 刻度上方的图形中会出现两 个垂直条光标。相应的光标读 数显示每个光标相对于触发的 时间、幅度以及光标之间的增 量。
- 2. 使用多功能 a 和 b 旋钮, 使 光标显示在屏幕上。

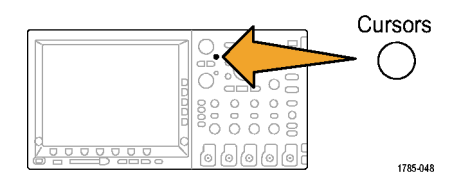

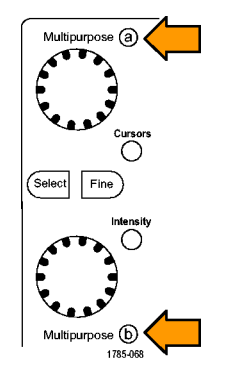

<span id="page-10-0"></span>提示:要更迅速地移动光标, 请按下前面板上两个多用途旋 钮之间的"精细"按钮(如果 该按钮亮起)关闭微调模式。

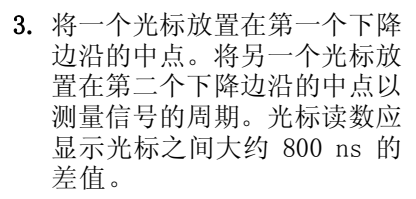

提示:要更慢地移动光标,请 按下前面板上两个多用途旋钮 之间的"精细"按钮(如果该 按钮没有亮起)重新打开微调 模式。

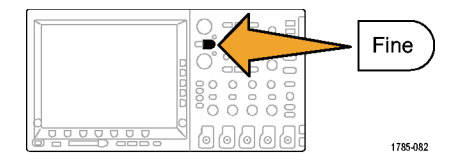

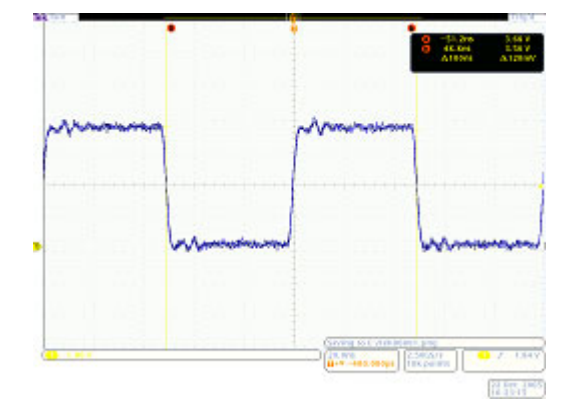

4. 再按"光标"两次将其关闭。

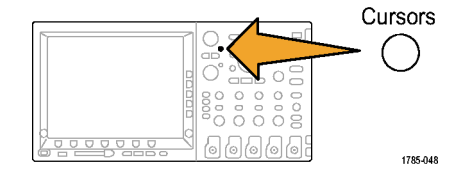

演示 VII:测量

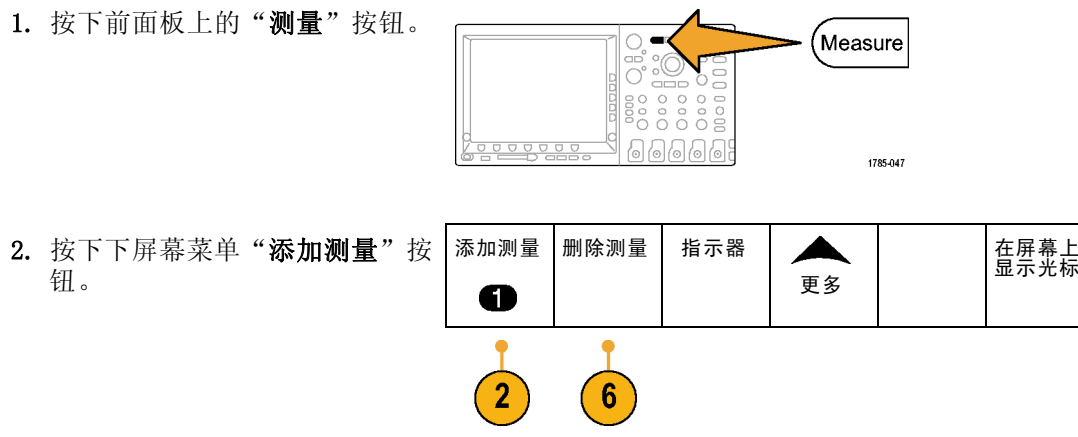

- 3. 旋转通用旋钮 a 选择"频率"。 按下侧屏幕菜单"执行添加测 量"按钮。 频率 周期
- 4. 旋转通用旋钮 a 选择"周期" 按下侧屏幕菜单"执行添加测 量"按钮。

配置光标

<span id="page-11-0"></span>5. 按下显示器右下方的 Menu Off (菜单关闭)消除侧面菜单。

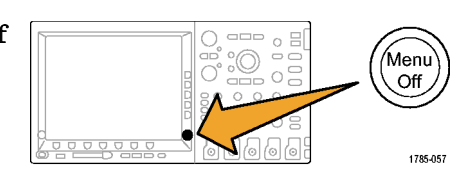

值 1.250MHz 800.0ns

平均值 1.250M 800.0n

最小值 1.250M 799.9n

最大值 1.250M 800.1n

标准差 45.44 31.98

周期

6. 观察测量读数。 频率

该读数指示出频率和周期。在 DPO3000 和 DPO/MSO4000 上, 同时会显示测量的平均值、最小 值、最大值和标准差。

- 7. 按下下屏幕菜单"删除测量"按 钮。
- 8. 按下侧屏幕菜单"删除所有测 量"或"删除所有"按钮。

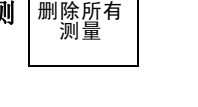

ō

9. 按下显示器右下方的 Menu Off (菜单关闭)消除侧面菜单。再 按一次消除下屏幕菜单。

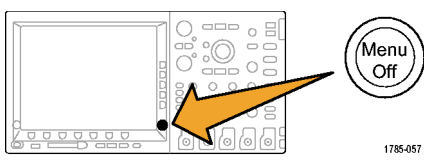

## 演示 VIII:保存屏幕图像

1. 插入 USB 闪存驱动器。 在前面有一个 USB 2.0 主机端 口。有些示波器在后面还有一个 或多个端口。

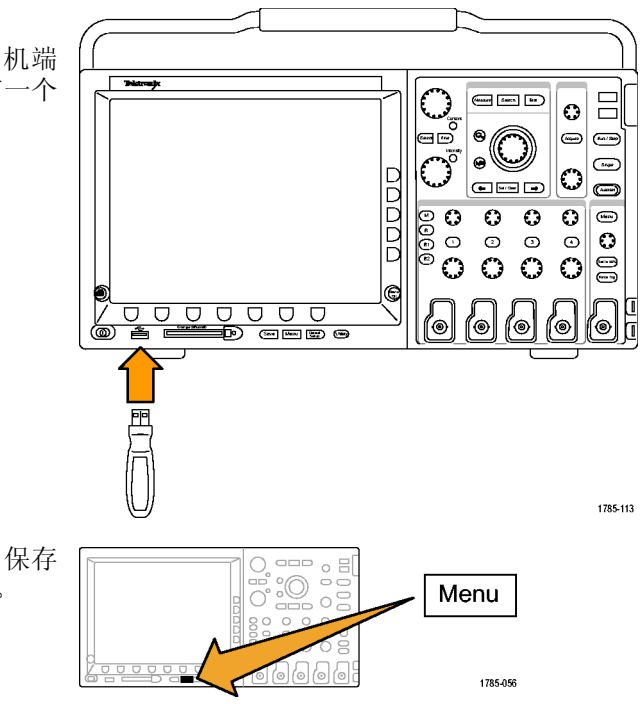

2. 按下前面板 Save/Recall(保存 /调出) Menu (菜单) 按钮。

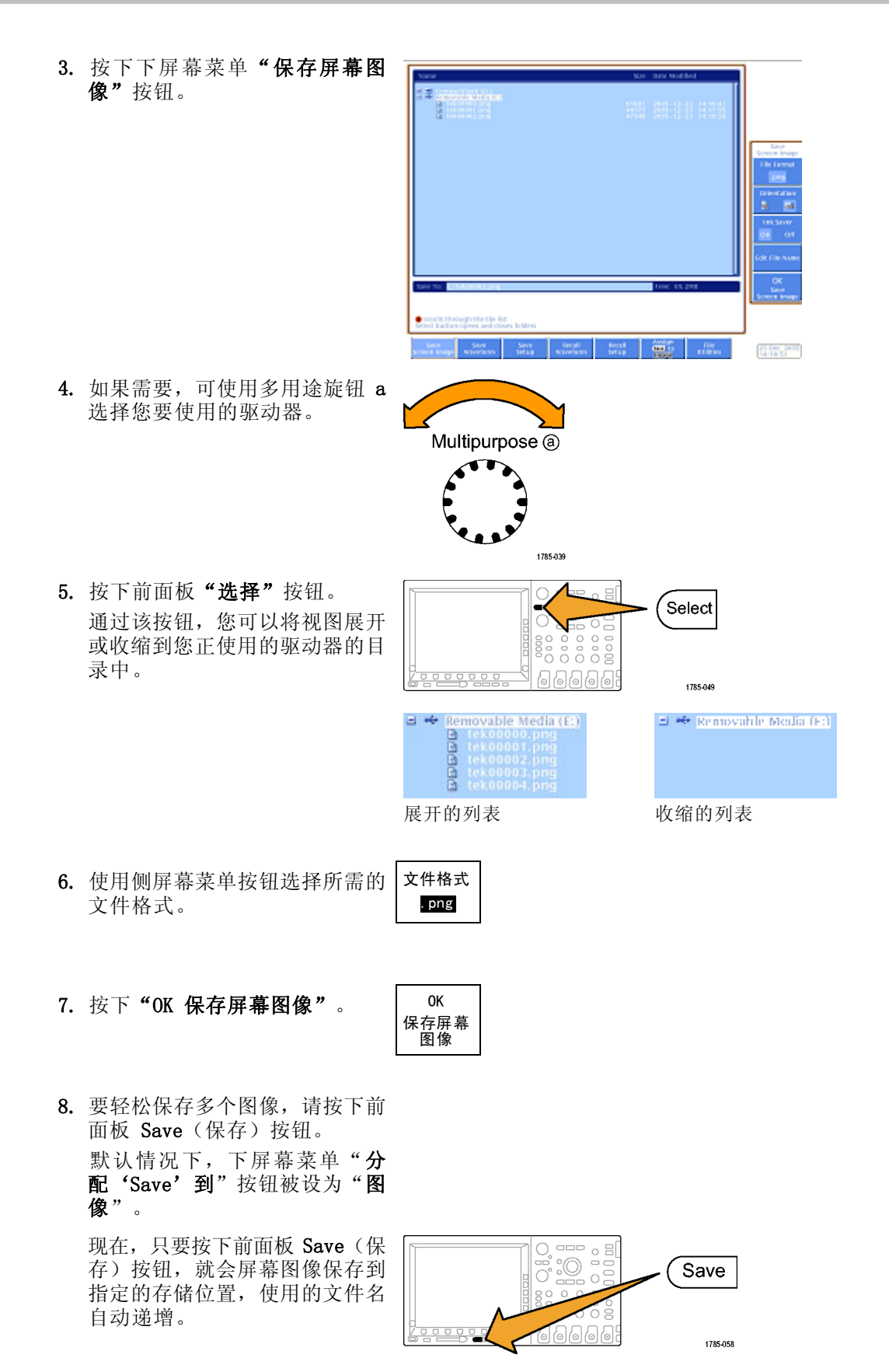

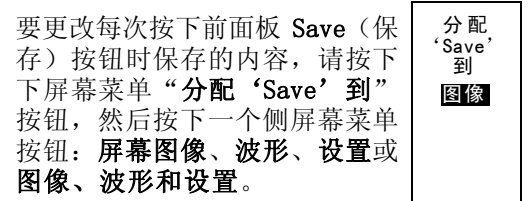

## <span id="page-14-0"></span>演示示波器的高级功能

本部分演示 Tektronix DPO/MSO2000、DPO3000 和 DPO/MSO4000 系列示波器与市面其他示波器相 比与众不同的一些功能。

## 整体包装

- 大显示器:示波器是视觉工具,因此尺寸较大、亮度较高的显示器更容易使用。DPO/MS04000 具有 10.4 吋 XGA 显示器, DP03000 具有 9 吋 XGA 显示器, DP0/MS02000 具有 7 吋 WQVGA 显示器。
- 每个通道都有一个进行垂直控制的旋钮:许多示波器都采用多路复用的垂直控制,因此您在 更改通道的垂直标度或位置之前必须先选择通道。每个通道都有一个独立的调整旋钮,这使示 波器变得更加高效和直观。
- USB 主机端口: 前面板 USB 端口可方便地将屏幕图像、示波器设置和波形数据从示波器传输 到工作站。DPO/MSO4000 型号还有多个 CompactFlash 端口。有些示波器在后面还有一个或多 个 USB 端口。
- 厚度小: DPO/MS02000、DP03000 和 DPO/MS04000 系列占用台面空间小, 尤其是在其性能水平 下更显优势,让客户可将待测设备放在示波器的前面,其厚度仅为 140 毫米(5.4 英寸)。
- 携带方便: 重量轻, 并带有牢固的手柄, 使示波器非常便于携带。DPO/MS04000 重仅 5 公斤 (11 磅)。DPO3000 重 4.17 公斤(9.2 磅)。DPO/MSO2000 重 4.08 公斤(9 磅)。
- 本地化: 所有示波器的用户界面提供 11 种语言: 英语、法语、德语、意大利语、西班牙语、 葡萄牙语(巴西)、俄语、日语、韩语、简体中文和繁体中文。
- 所有通道上 5X 过取样:所有 DPO/MSO2000、DPO3000 和 DPO/MSO4000 系列示波器都以 sin(x)/x 内插标准对所有通道提供 ≥5x 的过取样。这可确保在所有通道中提供单次全带宽。使用更低 取样速率和/或线性内插的示波器通常只能在较少的通道中提供单次全带宽。
- 波形标签:这些示波器支持向显示器上的信号添加标签。随着显示器上信号数量的增加,该功 能的用途将越来越大。

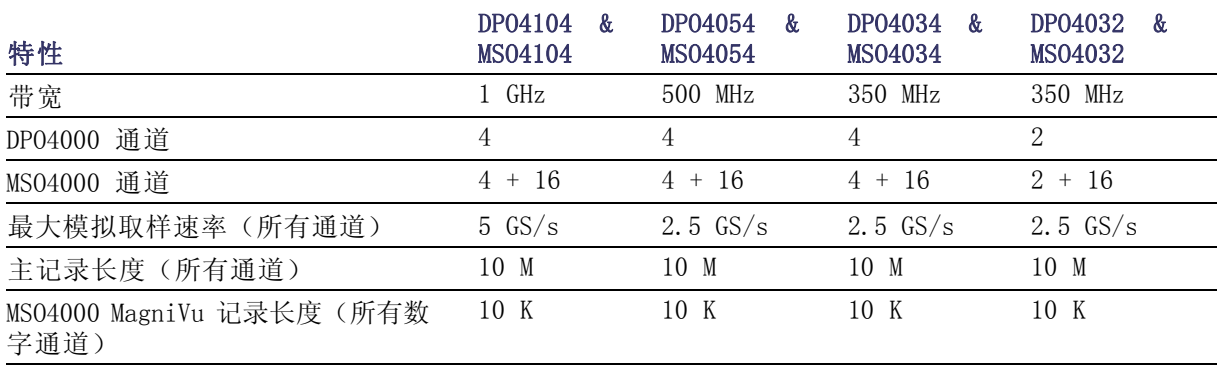

#### DPO/MSO4000 系列性能

<span id="page-15-0"></span>所有通道上 10 M 的记录长度: 所有 DPO/MSO4000 系列示波器在所有通道中都提供标准 10M 的记录长度。这不仅超过中档示波器的性能,甚至也超过其他采用昂贵选件的产品。

## DPO3000 系列性能

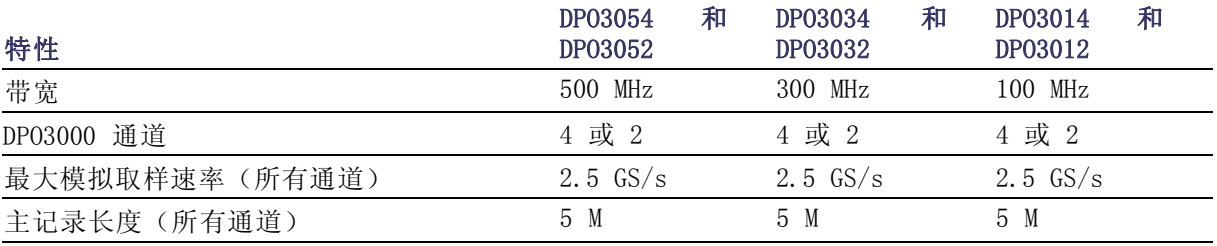

所有通道上 5 M 记录长度: 所有 DPO3000 系列示波器在所有通道中都提供标准 5M 的记录长 度。

### DPO/MSO2000 系列性能

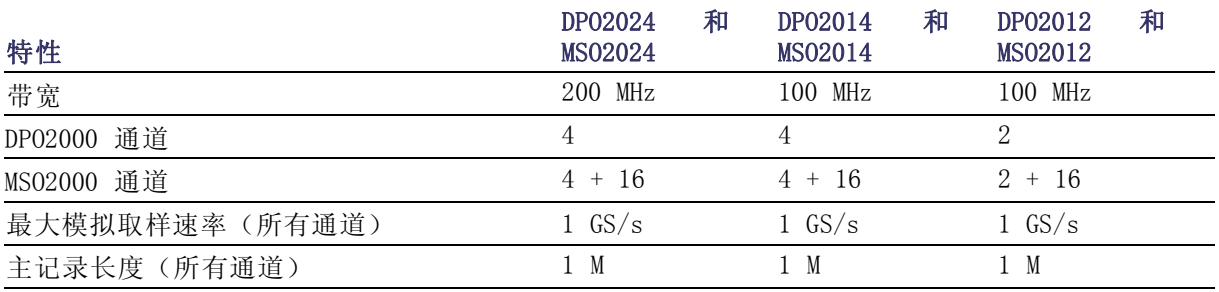

所有通道上 1 M 记录长度: 所有 DPO/MSO2000 系列示波器在所有通道中都提供标准 1 M 的 记录长度。

#### <span id="page-16-0"></span>Wave Inspector 演示

#### 背景:

- 从二十世纪八十年代初到现在,数字示波器记录长度已从五百点发展到了数百万点。
- DPO/MSO2000、DPO3000 和 DPO/MSO4000 系列示波器不仅注重所提供记录长度的数量, 而且还 注重数据的实用性。设想如果没有 Google 之类的搜索引擎,我们将如何在 Web 上进行搜索。
- 随着记录长度越来越长,几乎每种数字示波器都实现了缩放模型。但是,大多缩放模型都通过 隐藏于菜单中的控件或与其他功能共用的前面板控件进行操作。缩放控件可在前面板上轻松操 作。
- 以下为通用演示步骤,这些步骤涵盖了 Wave Inspector 以及"串行触发和分析"的要点。

## 演示 IX:设置 I2C 信号

- 1. 将探头的接地引线连接到演示 2 板上标有 GND 的点上。 将探头从示波器上的通道 1 连 接到演示 2 板上的 I2C CLK 测试点。
- 2. 将第二个探头的接地引线连接 到演示 2 板上标有 GND 的点 上。 将第二个探头从示波器上的通 道 2 连接到演示 2 板上的 I2C DATA 测试点。

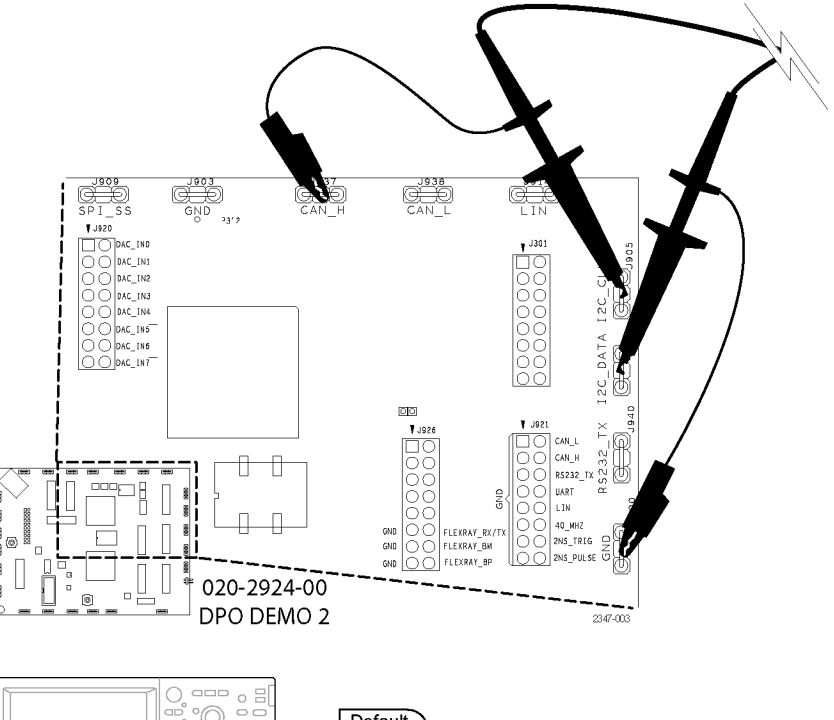

- 3. 按下前面板 Default Setup (默认设置)按钮。
- 4. 旋转前面板触发"位置"旋钮 以将触发电平近似设置为 2 V。

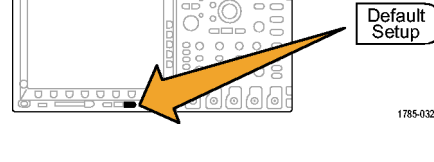

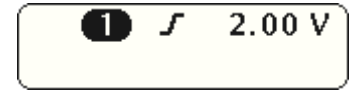

- 5. 按下前面板通道 2 按钮以打 开通道 2。
- mar linger  $rac{1}{2}$ **ALCOHOL** 宿居 地域

2

 $2.00V$ 

 $\blacksquare$ 

 $2.00V$ 

- 6. 旋转前面板通道 1 和通道 2 的垂直"标度"旋钮,将通道 1 和通道 2 都设置为 2.0 V/ 格。
- 7. 旋转通道 1 和通道 2 的垂直 "位置"旋钮,将通道 1 置 于接近刻度顶部的位置,通道 2 置于接近中间或底部。

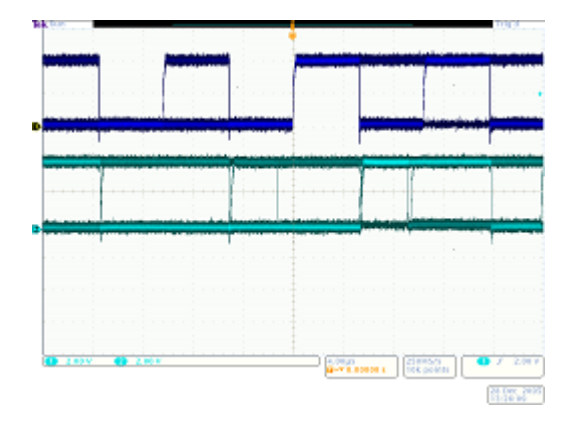

8. 按下前面板"采集"按钮显示 采集菜单。

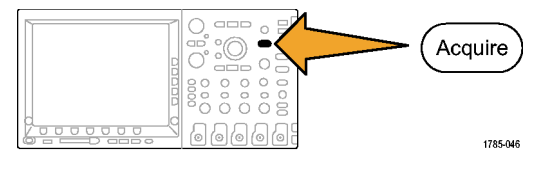

- 9. 按下下屏幕菜单"记录长度" 按钮(如果尚未激活)以及侧 屏幕菜单"1M 点"按钮。
- 10.旋转 DPO/MSO4000 前面板上 水平"标度"按钮, 将水平 标度设置为 20.0 ms/格。在 DPO/MSO2000 和 DPO3000 上将 其设为 2.0 ms/格。

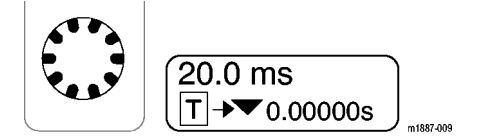

<span id="page-18-0"></span>提示:如果要保存此设置从 而在每次演示开始时调出,按 下前面板 Save/Recall (保存 /调出) Menu (菜单) 按钮, 按下屏幕菜单"储存设置" 按钮,然后选择保存设置的位 置。

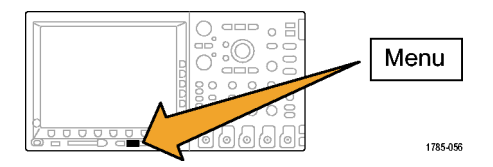

11. 按下前面板"单次"按钮以进 行单次采集。

现在您看到的是 I2C 总线的 时钟(黄色 ch1)和数据(蓝 色 ch2)线。

提示:如果波形与右侧显示的 波形不同,请回到步骤 1,确 认已将两个探头连接到演示 2 板上正确的针上。

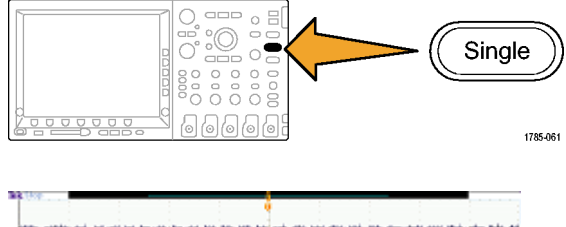

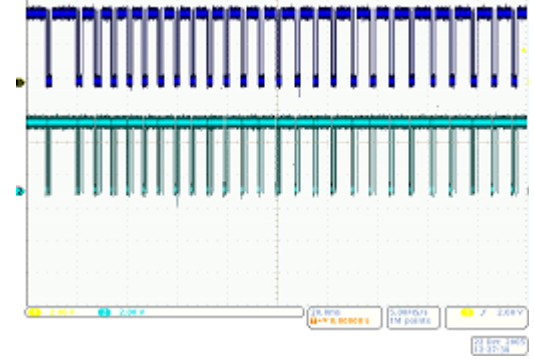

## 演示 X:使用 Wave Inspector 的缩放和平移功能

本节介绍如何使用 Wave Inspector 的"平移/缩放"旋钮演示缩放和平移功能。

1. 请注意前面板的 Wave Inspector 部分。这套专用控件可方 便波形的导航和分析。

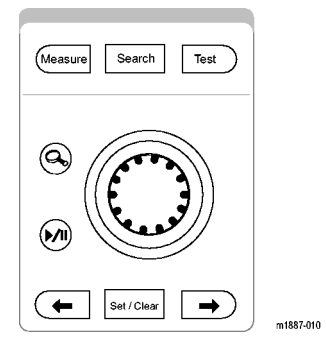

平移/缩放控件由以下组件组成:

- 2. 一个外环平移旋钮。
- 3. 一个内环缩放旋钮。

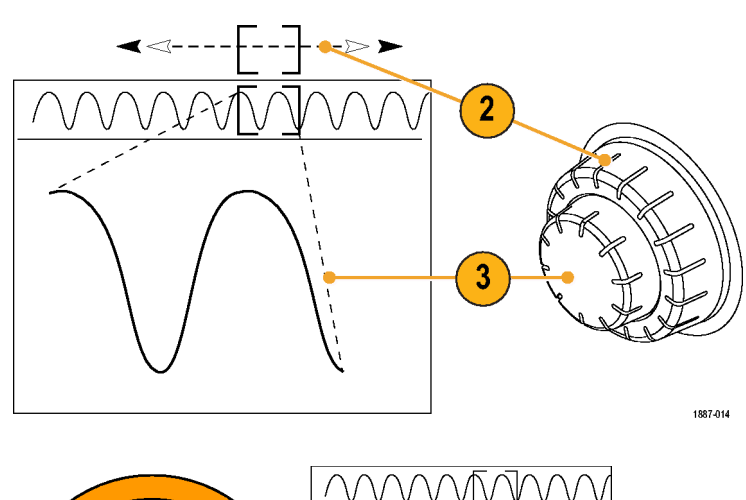

- 4. 顺时针旋转缩放(内环)旋钮 会发出几下喀哒声。缩放功能 将开启。此时您将看到:
	- 窗口上方的整个采集。
	- 放大显示的窗口上方灰色 方括号中的视图。
	- 窗口底部已缩放的视图。

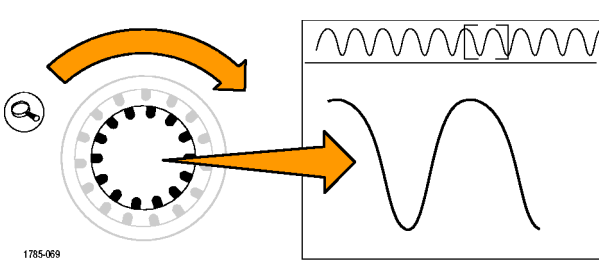

- 5. 放大和缩小以说明中央旋钮如何工作。于单个时钟脉冲中所放大的点处结束。 请注意,不必多次旋转水平位置控制来将缩放窗口移到采集的开始位置,也不必将其缩小后才 迅速移动窗口,然后在达到此新位置时再将其放大。这就是平移功能的有用之处。
- 6. 将平移(外环)旋钮逆时针旋 转一点。请注意,缩放/平移 控件极其直观。
	- 逆时针旋转可使缩放框左 移。
	- 顺时针旋转可使缩放框右 移。
	- 旋钮旋转得越多,缩放框 移动得越快。
	- 即使为 DPO/MSO4000 的 10 M 记录长度, 也可在几秒 内从采集的一端移至另一 端。

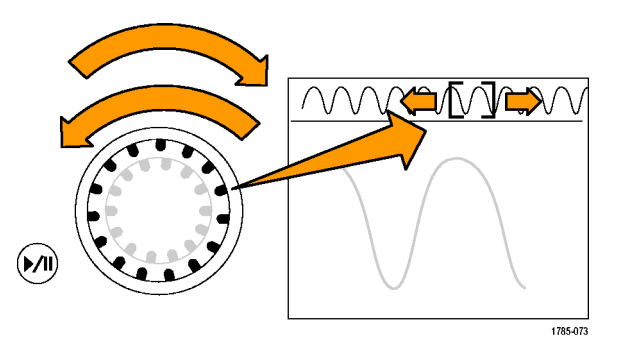

7. 如果在检查波形时不希望一直 抓住平移旋钮,可使用播放/ 暂停功能。按下播放/暂停按 钮将使示波器为您自动滚动波 形。

要显示此功能,请按下"播放 /暂停"按钮。波形将开始滚 动。

- 通过旋转平移旋钮可调整 播放速度。
- 要向另一个方向平移,请向 相反方向旋转平移旋钮, 以放慢缩放框的速度并改 变其平移的方向。
- 在完成后如果要快速地跳到 记录的另一部分并重新播 放,请在相应方向将平移 旋钮旋转到头。这是"播 放/暂停"上方的平移功 能。
- 屏幕上出现您感兴趣的脉 冲时,再次按下"播放/暂 停"按钮可停止播放。
- 8. 如果发现波形中出现了感兴趣 的脉冲,请进行标记以供以后 参考。 为此,请按下前面板上的"设 置/清除"按钮以设置一个标 记。
	- $\Box$ 请注意显示器上显示的实 心白色三角形。稍后可以 了解为什么是实心白色三 角形。
	- 此三角形就像波形中的书 签一样。

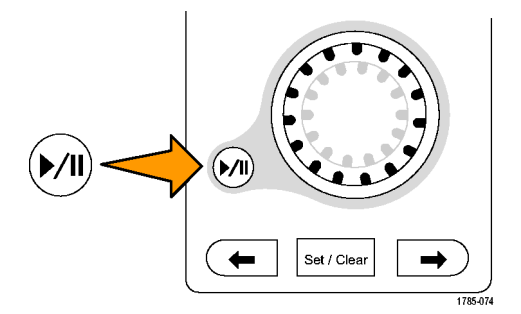

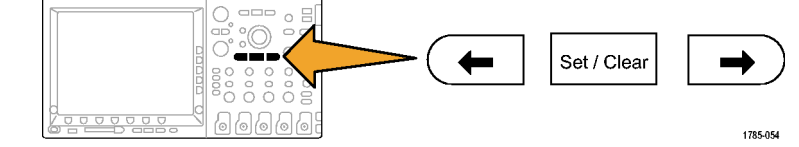

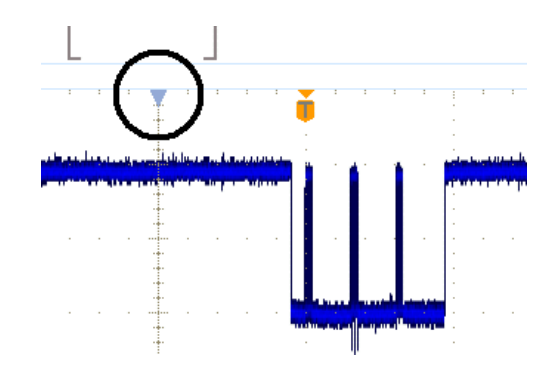

<span id="page-21-0"></span>9. 使用平移(外环)按钮可迅速 移动到波形中其他几个感兴趣 的点,并在这些点设置标记。

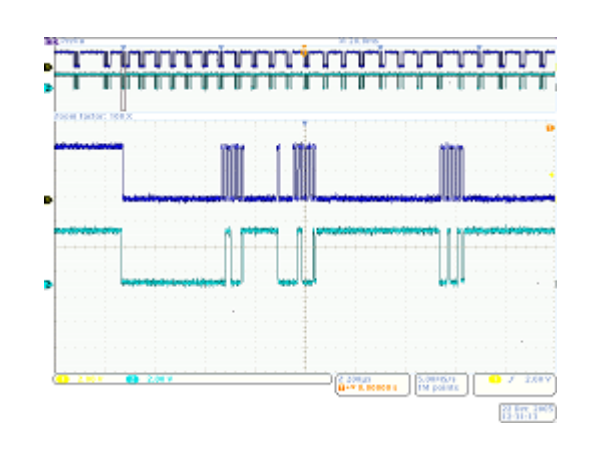

10. 使用前面板 ←(上一个)和 →(下一个)(箭头按钮"设 置/清除"两旁的箭头)迅速 地在标记之间前后移动。

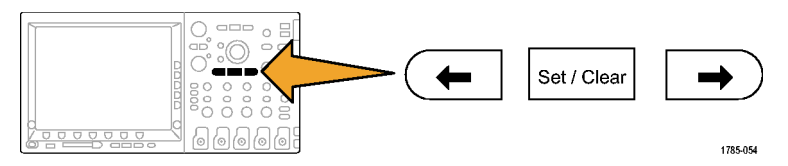

11.按下"设置/清除"按钮删除 波形中的标记。 缩放、平移、播放/暂停、设 置/清除/导航标记对于手动导 航和检查波形非常有用。

说明: 要使用"设置/清除"删 除标记,首先通过 → 和 ← 箭 头按钮或在标记上平移,将缩放 框中心定位在标记上,

## 演示 XI: 使用 Wave Inspector 的搜索功能

本节介绍如何使用功能强大的搜索引擎查找事件。

1. 按下前面板的"搜索"按钮。

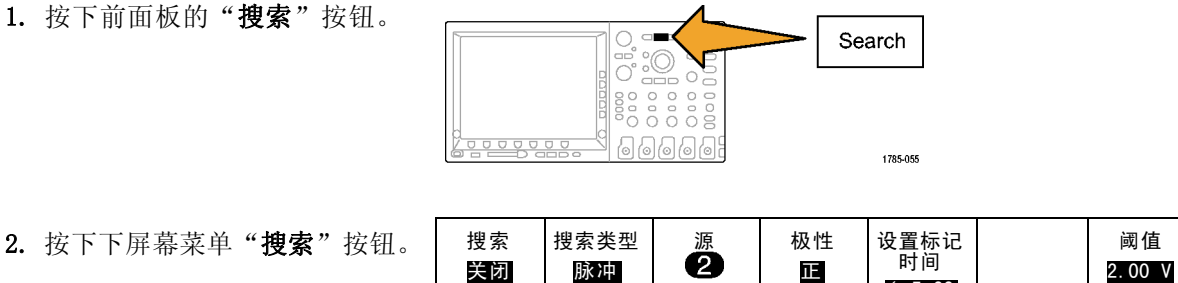

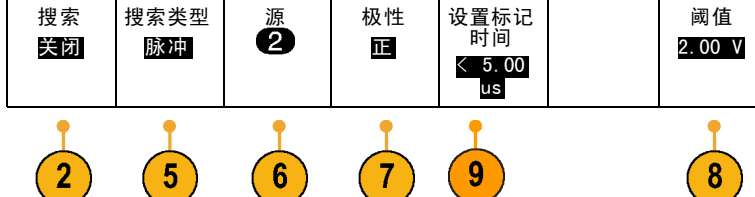

- 3. 按下侧屏幕菜单"搜索"按钮并 选择"开"。 搜索 开| 关
- 4. 按下侧屏幕菜单"清除所有标 记"按钮。 清除所有 标记 删除的是手动设置在波形中的标
- 5. 按下下屏幕菜单"搜索类型"按 钮,然后旋转多用途旋钮 a 从 选择列表中选择"脉冲"。

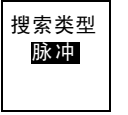

 $\boldsymbol{3}$ 

 $\boldsymbol{\Lambda}$ 

检查所有可用搜索选择以及示波 器的灵活功能。

- 6. 按下下屏幕菜单"源"按钮,然 后旋转多用途旋钮 a 从屏幕上 的通道列表中选择 2。
- 7. 确认极性为正。

记。

下屏幕菜单"极性"按钮下面应 包含"正"字。如果没有,请按 "极性"按钮,然后按侧屏幕菜 单"正"按钮。

- 8. 按下下屏幕菜单"阈值"按钮。 然后旋转通用旋钮 a, 将阈值近 似设置为通道 2 波形的中点(例 如 2.00 V)。
- 9. 按下下屏幕菜单"设置标记时 间"按钮。如果尚未选中,请 按下侧屏幕菜单"脉宽 < 8.00 ns"按钮。

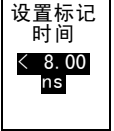

10. 使用通用旋钮 a (DPO/MSO4000 或 DPO3000 ) 或 b (DPO/MSO2000),将脉冲宽度 更改为大约 2 μs。在此应开始 看到标记。 提示: 要更快地达到 2 μs, 请 先按下前面板"精细"按钮, 如 果亮起则关闭"精细"功能。 请注意刻度中设置的空心白色三 角形和找到的搜索事件数目,这 些信息显示在显示器的左下角。 空心三角形显示搜索结果,实心 三角形显示用户设置的标记。 将脉冲宽度调至 5 μs, 使您

在调节搜索标准时搜索结果可更 新。然后再将其调回 2 μs。

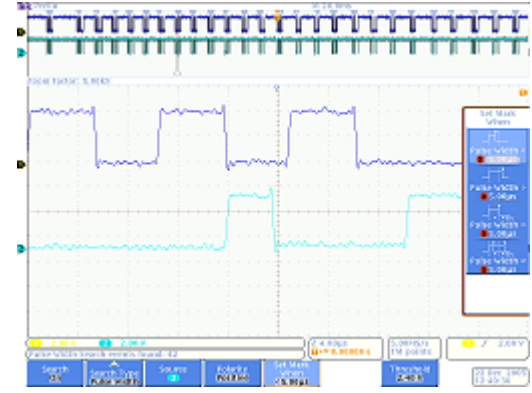

<span id="page-23-0"></span>11.在 DPO/MSO2000 上,按下显示  $\circ$   $\Xi$ (Menu 器右下方的 Menu Off(菜单关  $Off$ 闭)消除侧面菜单。 1785-057 12. 使用前面板 ←(上一个)和 →  $\bar{c}$ (下一个)箭头按钮在各标记间 Set / Clear 跳动。 aaaa 1785-054 13.如果需要,旋转缩放(内环) minininini 旋钮进行放大,从而能更好 地观察满足标准的每个脉冲。  $\mathcal{Q}_{\bullet}$ 例如,可尝试使用缩放因子 5kX ( DPO/MSO4000 ) 或 1kX (DPO/MSO2000 和 DPO3000)。 说明: 示波器在显示器的顶部附近 显示缩放值。  $1887.00$ 14.在完成此演示后,通过按下下 搜索 屏幕菜单"搜索"按钮关闭"搜 开 索"功能。 如果需要,请按下侧屏幕菜 搜索 单"搜索"按钮以突出显示 开 |关  $" * \tilde{\mathcal{F}}$ 。 15.按显示器右侧的 Menu Off(菜 /Menu 单关闭)消除侧面菜单。再按一  $\overline{Off}$ 次消除下屏幕菜单 菜单。

0000000

## 演示 XII: 使用串行触发和分析

此演示介绍一个更加简单而有效的方法来分析串行总线。

说明: 请从上一个演示结束处开始。

1. 旋转缩放(内环)旋钮将缩放因 子调整为 50X(DPO/MSO4000) 或 200X ( DPO/MSO2000 和 DPO3000)。 提示:示波器将在显示器的顶部 附近显示缩放值。

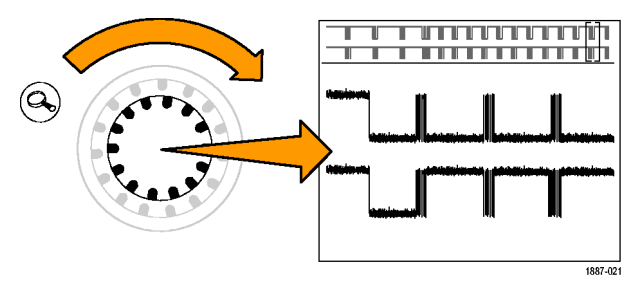

1785-057

<span id="page-24-0"></span>2. 根据需要平移缩放窗口,使屏幕 与右侧显示的屏幕类似。 Ť ä,

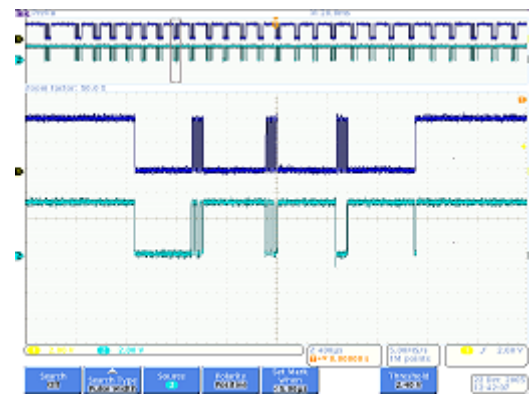

请注意在执行步骤 3 至 [9](#page-25-0) 时, 示波器上设置总线相当容易。

3. 按下B1按钮。

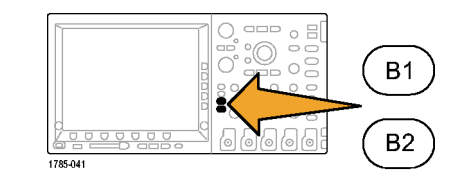

定义输入 阈值

 $\sqrt{5}$ 

地址中包<br>含 R/W 否

B1 标签  $12C$ 

总线显示 事件表

 $\overline{12}$ 

 $\boxed{11}$ 

4. 按下下屏幕菜单"总线"按钮, 然后旋转旋钮 a 滚动示波器所 支持的总线列表(并行、I2C、 SPI、 CAN 和 RS-232)。选择 I2C。

说明: 可看到的支持总线列表取 决于所使用的示波器型号和所安 装的应用模块。 DPO/MS02000 的 DPO2EMBD、DPO3000 的 DPO3EMBD 和 DPO/MSO4000 的 DPO4EMBD 模块支 持 I2C。

- 5. 按下下屏幕菜单"定义输入"按 钮。
- 6. 在侧面菜单上,确认 SCLK 输入 设为通道 1, SDA 输入设为通道 2。

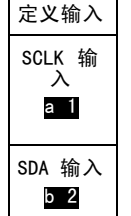

总线 B9 I2C

 $\overline{4}$ 

7. 按下屏幕菜单"阈值"按钮。

- <span id="page-25-0"></span>8. 旋转多用途旋钮 a 和 b,将阈 值近似设为每个波形的中点。 SCLK 1 阈值 a 2.40 V
- 9. 按下前面板上的 Menu Off(菜 单关闭)按钮删除侧面菜单。 通过这个极其简单的设置步骤 (步骤 [3](#page-24-0) 至步骤 8)可定 义和解码串行总线。
- 10.使用平移/缩放控制,放大总线 显示的不同部分。请注意示波器 显示的内容:
	- 数据包开始,由绿色垂直条 表示。
	- 地址。黄色框显示了地址。R 为读。W 为写。
	- 数据。青色框显示数据内容。
	- 丢失确认, 由内含感叹号的 红色框表示。
	- 停止(数据包结束,由红色 垂直条表示)。
- 11. 按下下屏幕菜单"总线显示"按 钮。

12. 从侧屏幕菜单中选择"二进 干六进制 **制"**,表示可以解码为十六进制 或二进制。切换回**"十六进制" ────**<br>以便于查看。 <sup>二进制</sup>

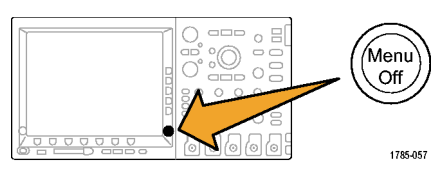

SDA 2 阈 .<br>值 b 2.40 V

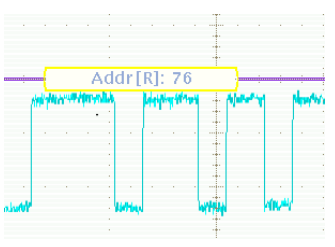

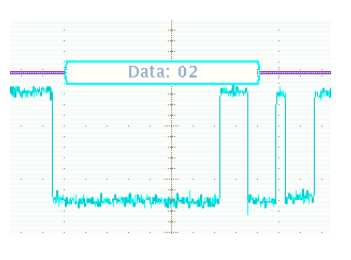

显示

总线

**İTAYLAN** 

 $\infty$ 

总线和波 形

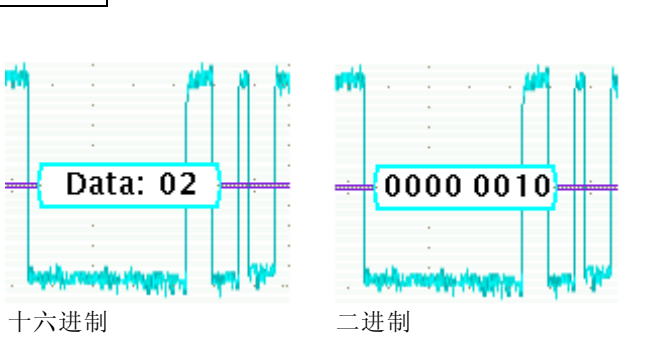

- 13. 按下下屏幕菜单"事件表"按 钮。
- 14. 按侧屏幕菜单"事件表"按钮, 选择"开启"。事件表:
	- 与逻辑分析仪显示中的状态 列表窗口相似,
	- 通过它,您可以简单方便地查 看采集中捕获的每个数据包的 内容,以跟踪系统活动,
	- 它包含每个数据包的时间戳。 方便进行相对定时测量。
	- 为屏幕上查看大量数据提供一 种简单的方法。
	- 允许以 CSV 格式保存列表
- 15. 按下侧屏幕菜单"事件表"按 钮,选择"关闭"。
- 16.Tektronix 的串行解决方案不仅 仅是解码和查看总线波形,还能 完成触发和搜索。 按下前面板触发"菜单"按钮。
- 17. 按下下屏幕菜单"类型"按钮, 然后旋转多用途旋钮 a 选择"**总** 线"。
- 18. 按下下屏幕菜单"信号源总线" 按钮,然后旋转多用途旋钮 a 进 择特定总线。

仅需定义一次总线。与触发菜单 类似,示波器的其余部分现已了 解这是总线,因此您无需在此菜 单中再指定通道或阈值。

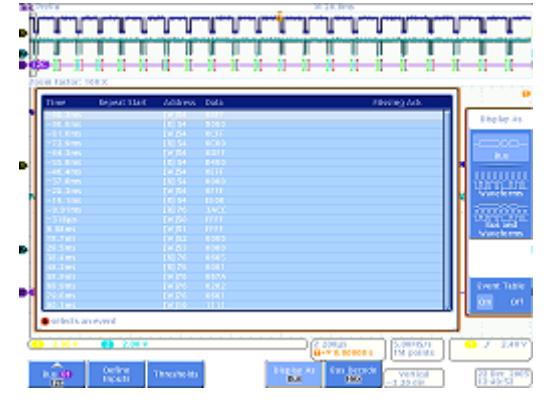

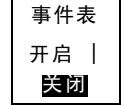

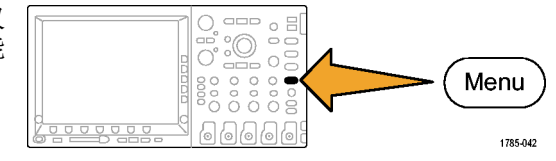

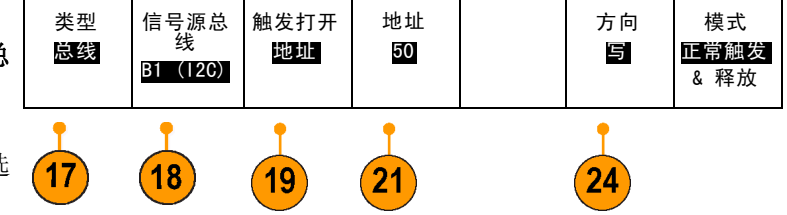

19. 按下下屏幕菜单"触发打开"按 钮。

请注意触发器选项列表。关键之 处在于可以触发 I2C 数据包的所 有重要组件。在此之前,您只能 碰运气,希望您所进行的采集中 包含相关数据。现在,您可以通 过指定触发条件确保得到相关数 据。

- 20.旋转多用途旋钮 a 选择"地 址"。
- 21. 按下下屏幕菜单"地址"按钮。
- 22. 侧屏幕菜单"地址"按钮应已选 中。
- 23.旋转多用途旋钮 a 和 b,输入 一个十六进制地址 50。 进行此操作时,注意预先编程的 地址。

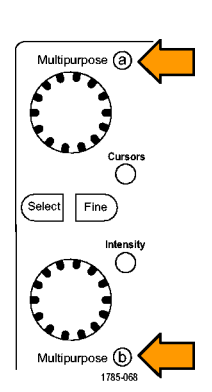

地址 XX

24. 按下下屏幕菜单"方向"按钮。

25. 按下侧屏幕菜单"写"按钮。

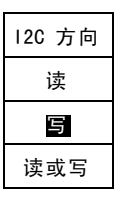

26. 按下"单次"进行一次采集。

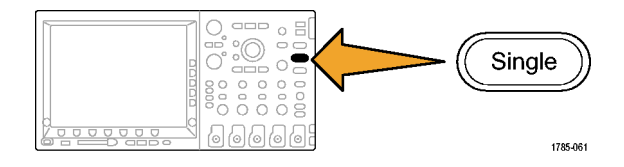

- <span id="page-28-0"></span>27.根据需要旋转缩放(内环)旋 钮,将缩放因子设为 100,以便 可以阅读所找到的总线地址值。
- 28.旋转平移(外环)旋钮,将缩放 框(屏幕顶部的灰色条)移到触 发位置图标(橙色背景上的 T 字 符)上,以显示已触发的内容。

找到的波形说明您已经触发了指 定的内容。

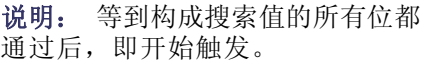

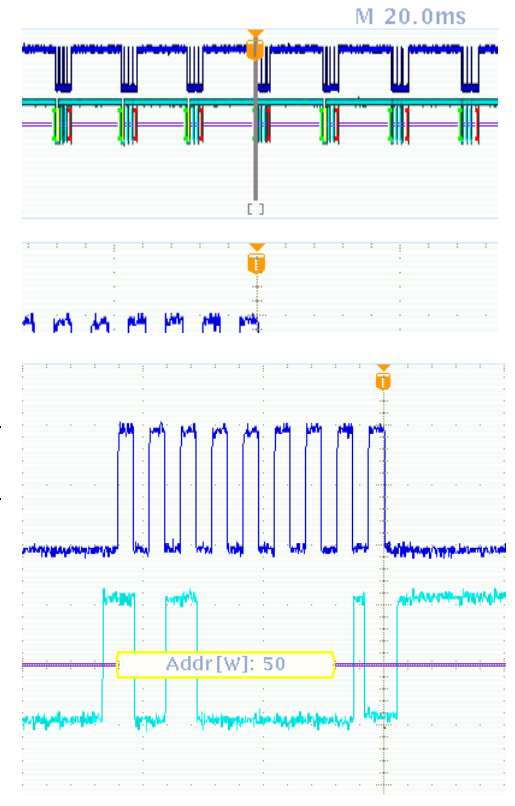

## 演示 XIII:搜索串行信号

此演示显示如何搜索串行总线信号。

- 1. 按下前面板上触发"菜单"按钮 (如未激活)。按下下屏幕菜单 "类型"按钮,然后旋转通用旋 钮 a 选择"边沿"。 将触发器设回"边沿",这有助 于为下述的搜索练习返回随机数 据。
- 2. 按下"单次"进行一次采集。

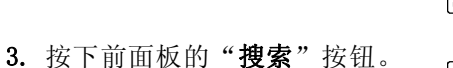

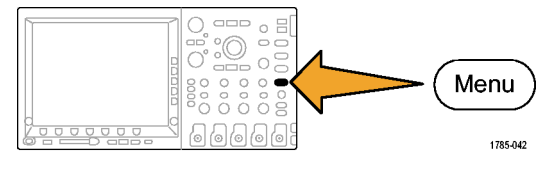

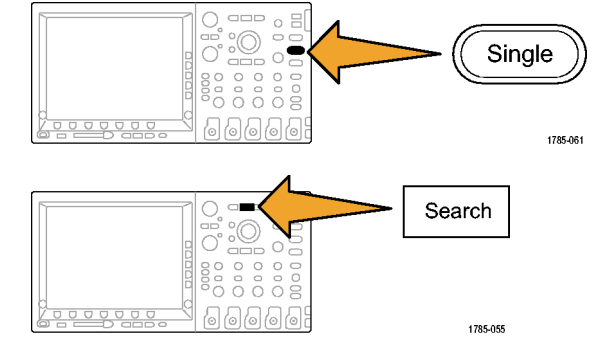

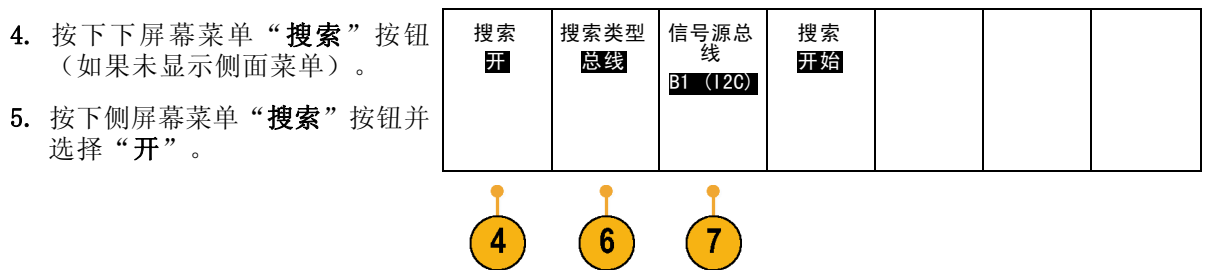

- 6. 按下下屏幕菜单"搜索类型"按 钮,然后旋转多用途旋钮 a 从 选择列表中选择"总线"。
- 7. 信号源总线应被设为 B1。如果 不是, 按下下屏幕菜单"**信号源** 总线"按钮,然后旋转多用途旋 钮 a 选择 B1。
- 8. 按下下屏幕菜单"搜索"按钮, 然后旋转多用途旋钮 a 从所有 标准中选择您搜索的标准。选择 "开始"。
- 9. 使用前面板 ←  $(\pm \uparrow)$  和 → (下一个)箭头按钮,从一个标 记跳到下一个标记。可见在数据 包之间移动非常方便。
- 10. 按下下屏幕菜单"搜索"按钮 (如果尚未激活),通过多用途 旋钮 a 选择"地址"。
- 11. 按下下屏幕菜单"地址"按钮。| 地址
- 12.旋转通用旋钮 a 和 b,输入十 六进制地址 00。 注意现在结果数量变少了。 同样,可以使用前面板 ←(上 一个)和 →(下一个)箭头按 钮在各结果间移动。

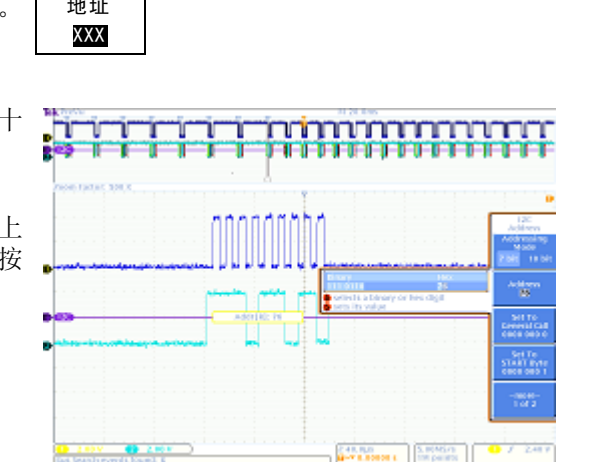

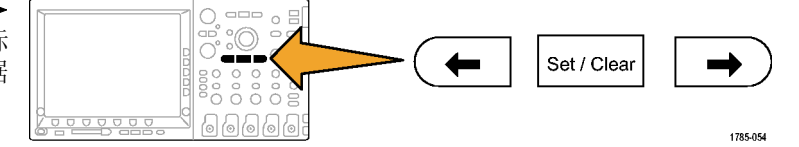

 $\frac{1}{84} \frac{100}{128} \frac{1676}{87}$ 

**CONTRACTO** 

<span id="page-30-0"></span>13. 按下下屏幕菜单"搜索"按钮和 侧屏幕菜单"保存所有标记"按 钮。 保存所有 标记 空心搜索标记已变为实心。现已

保存。可以保留旧的已标记的搜 索结果,同时运行新的搜索。功 能非常强大!

14.注意搜索和触发功能非常相似。

可以通过使用触发,获得稳定的显示状态,并确保在按下前面板"运行/停止"按钮时, 在采集 中获得所查找的事件。但在停止采集后,触发即不起作用了。这时需要使用搜索功能。 通过搜索,您可以在海量数据中找到所需内容。为了能更轻松地利用触发和搜索功能, DPO/MSO2000、DPO3000 和 DPO/MSO4000 系列将二者加以关联,因此您可以快速地将搜索设置复 制到触发引擎(通常用于围绕相关事件采集新数据),或将触发设置复制到搜索引擎(通常用 于了解在采集过程中是否发生了其他任何触发事件)。

#### 演示 XIV: 监视和解码 RS-232 信号

所有 DPO/MSO2000、DPO3000 和 DPO/MSO4000 系列示波器都可以帮助诊断 RS-232 电路。能将这 些串行总线事务解码为十六进制、二进制和 ASCII 值。

说明: 要先安装 DPO2COMP、DPO3COMP 或 DPO4COMP 应用模块,再运行此演示。

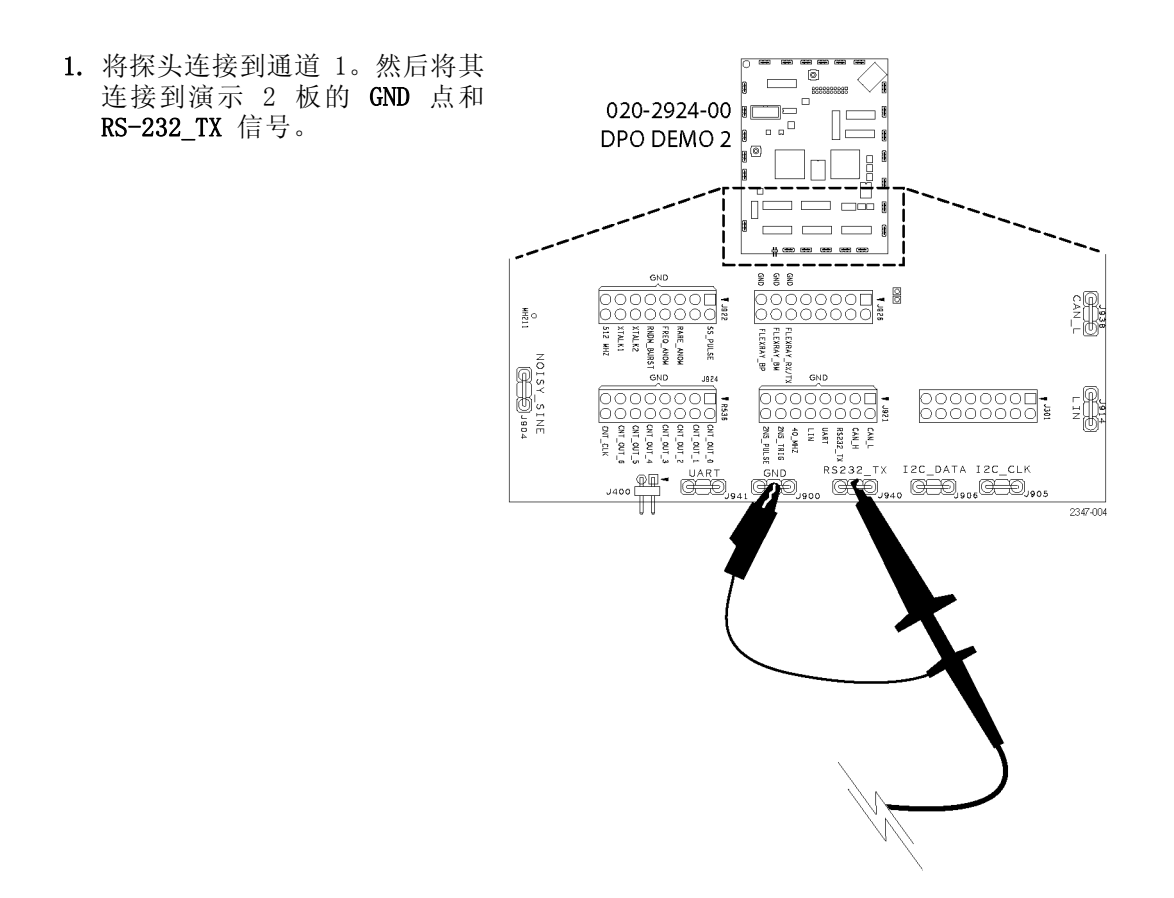

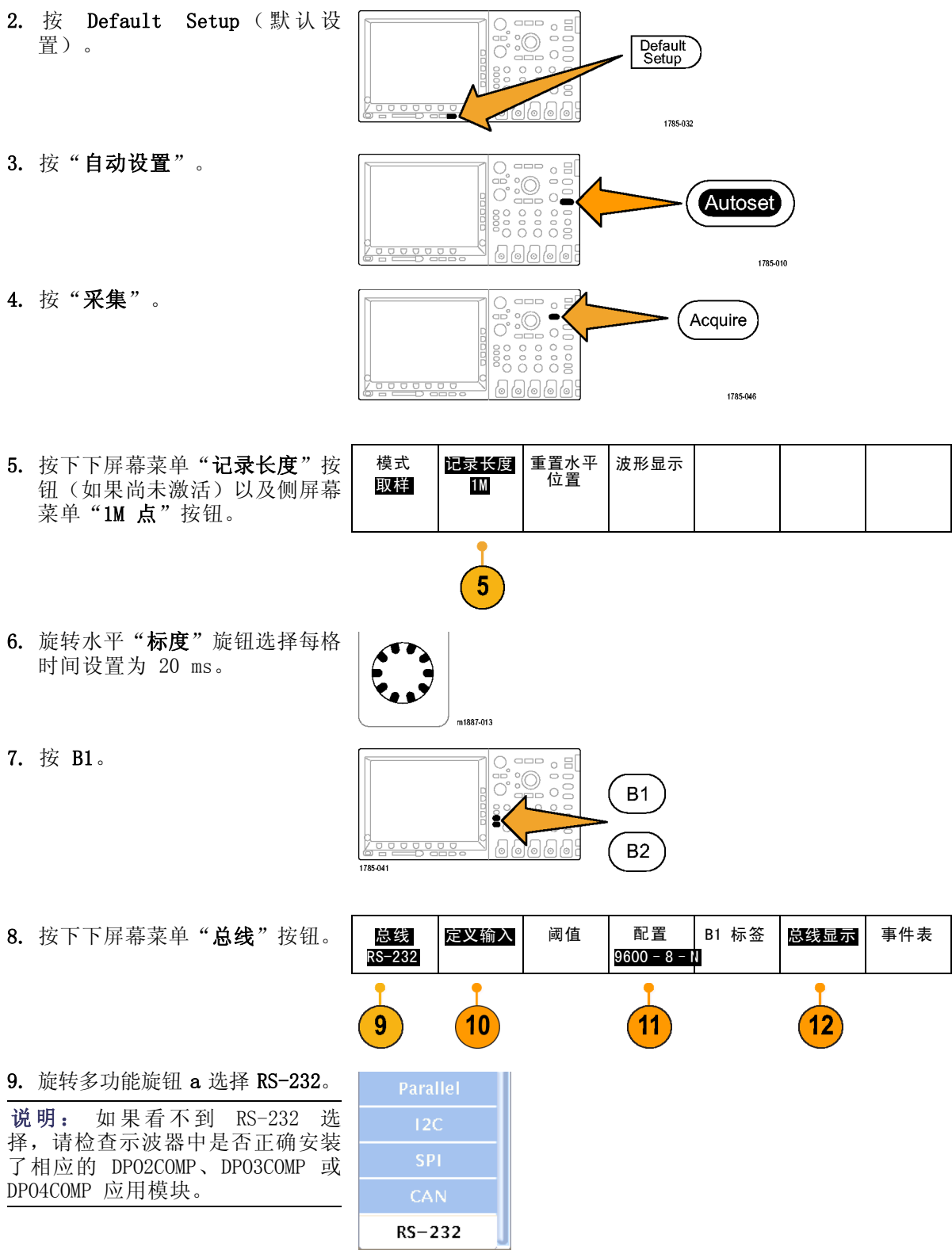

10. 按下下屏幕菜单"定义输入" 按钮。查看侧面菜单,确认通道 1 被设为"发送输入"。如果不 是,请使用多用途旋钮 a 在此 进行设置。

说明: 使用 MSO 示波器,可同时 选择模拟和数字通道来测量发送和 接收信号。

- 11. 确认下屏幕菜单"配置"按钮上 位速率设置为 9600。这是默认 数值。
- 12. 按下下屏幕菜单"总线显示"按 钮和侧屏幕菜单 ASCII 按钮。

13.按下"单次"。

14.旋转 Wave Inspector 的缩放 (内环)旋钮放大解码总线显 示,直到可以读取 ASCII 字符 为止(例如 10 X)。 注意每个框包含一个字符。

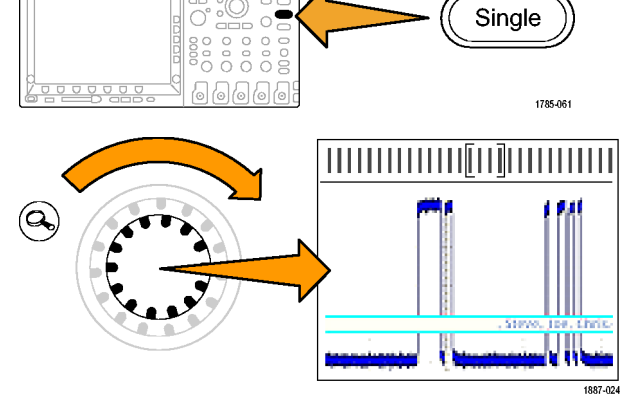

 $\overline{\bullet}$ 

 $\overline{(\mathsf{B})}$ 

2121-232

15.按下 Wave Inspector 的播放按 钮让示波器滚动消息,您就可以 看到所叙述的内容。再次按下播 放按钮停止滚动。

16.按下前面板缩放按钮关闭缩放。

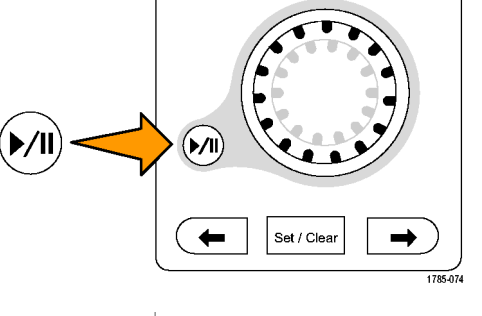

 $\mathbb{B}(\overline{\text{RS-232 (Tx)}})$   $\longrightarrow$ 

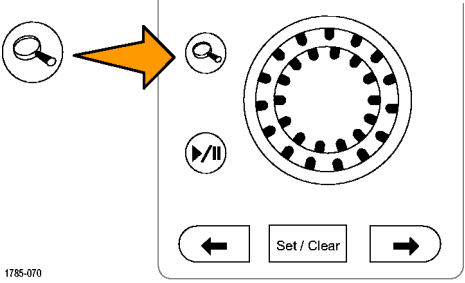

<span id="page-33-0"></span>17. 按下下屏幕菜单"事件表"。

18. 按侧屏幕菜单"事件表"按钮, 选择"开启"。

事件表用另一种方式表现总线波 形图形显示中的信息。与逻辑分 析仪中的状态列表窗口相似。

注意,现在您可以在列表显示中 看到每个字符。

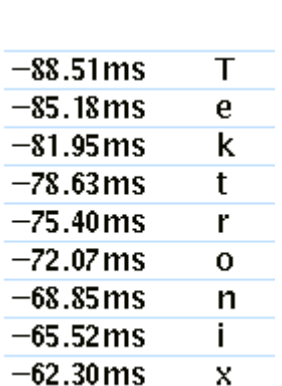

 $18$ 

事件表

事件表 开启 关 闭

- 19.关闭事件表。
- 20. 按下下屏幕菜单"配置"按钮。 按下侧屏幕菜单"包"按钮并选 择"开启"。然后按一次 Menu Off(菜单关闭)按钮删除侧面 菜单。 注意,消息均包含在包内,以便

于 ASCII 数据的读取。

•Enabling•Innovation•

#### 演示 XV: 根据串行数据码型 (例如 RS-232) 触发

DPO/MSO2000、DPO3000 和 DPO/MSO4000 系列示波器可根据用户指定的串行数据码型进行触发, 例如 RS-232 数据。

说明: 要先安装 DPO2COMP、DPO3COMP 或 DPO4COMP 应用模块,再运行此演示。

1. 按触发"菜单"。

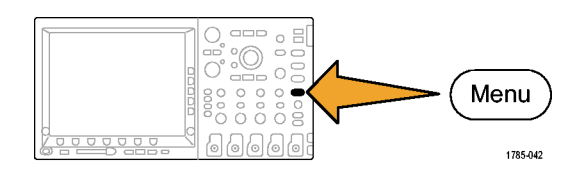

2. 按下下屏幕菜单"类型"按钮, 类型 触发打开 数据 模式 信号源总 线 总线 发送数据 51 正常 然后旋转通用旋钮 a 选择"总 B1 RS-232 &释抑 线"。 3. 按下下屏幕菜单"触发打开"按 钮,然后旋转多用途旋钮 a 选  $\sqrt{3}$  $\overline{2}$  $\overline{4}$ 择"发送数据"。 4. 按下下屏幕菜单"数据"按钮。 然后按下侧屏幕菜单"数据"按 钮。使用通用旋钮 a 和 b 输入 十六进制数值 54(ASCII 字符  $T$ )。 注意到侧屏幕菜单 菜单为您显 示字符 T。 5. 按下 Menu Off(菜单关闭)。  $\frac{1}{2}$ (Menu  $\circ$  $\overline{\text{Off}}$ 1785-057 6. 按下"单次"。  $\circ$   $\Xi$  $^{\circ}$ ă  $\frac{1}{2}$ Single  $\begin{bmatrix} 0 & 0 & 0 & 0 \\ 0 & 0 & 0 & 0 \\ 0 & 0 & 0 & 0 \\ 0 & 0 & 0 & 0 \end{bmatrix}$ 6666  $\begin{array}{c} \circ \\ \circ \\ \circ \\ \circ \end{array}$ 1785-061 示波器应在字母 T(十六进制 54)上触发。在显示器上应看到 "Tektronix"字样。 •Tektronix•

### <span id="page-35-0"></span>演示 XVI: FilterVu (DPO/MSO2000)

此演示涵盖了 DPO2000 和 MSO2000 的 FilterVu 功能。FilterVu 提供可变低通滤波器,可从信 号中滤掉不需要的噪声而仍能捕获高频事件,例如窄的毛刺。其实现方式为显示两个波形,一个 可过滤的前景波形,一个毛刺捕获、以最小值最大值方式取样的背景波形。

FilterVu 的前景滤波波形:

- 揭示以前被噪声遮盖的信号的特征
- 更加精确地定位信号边沿和幅度电平,提高您在光标测量中的可信度
- 阻挡信号中可导致示波器产生假波现象的高频分量

FilterVu 的背景毛刺捕获波形显示最高可达示波器满带宽的信号属性,可捕获窄至 5 ns 的毛刺。

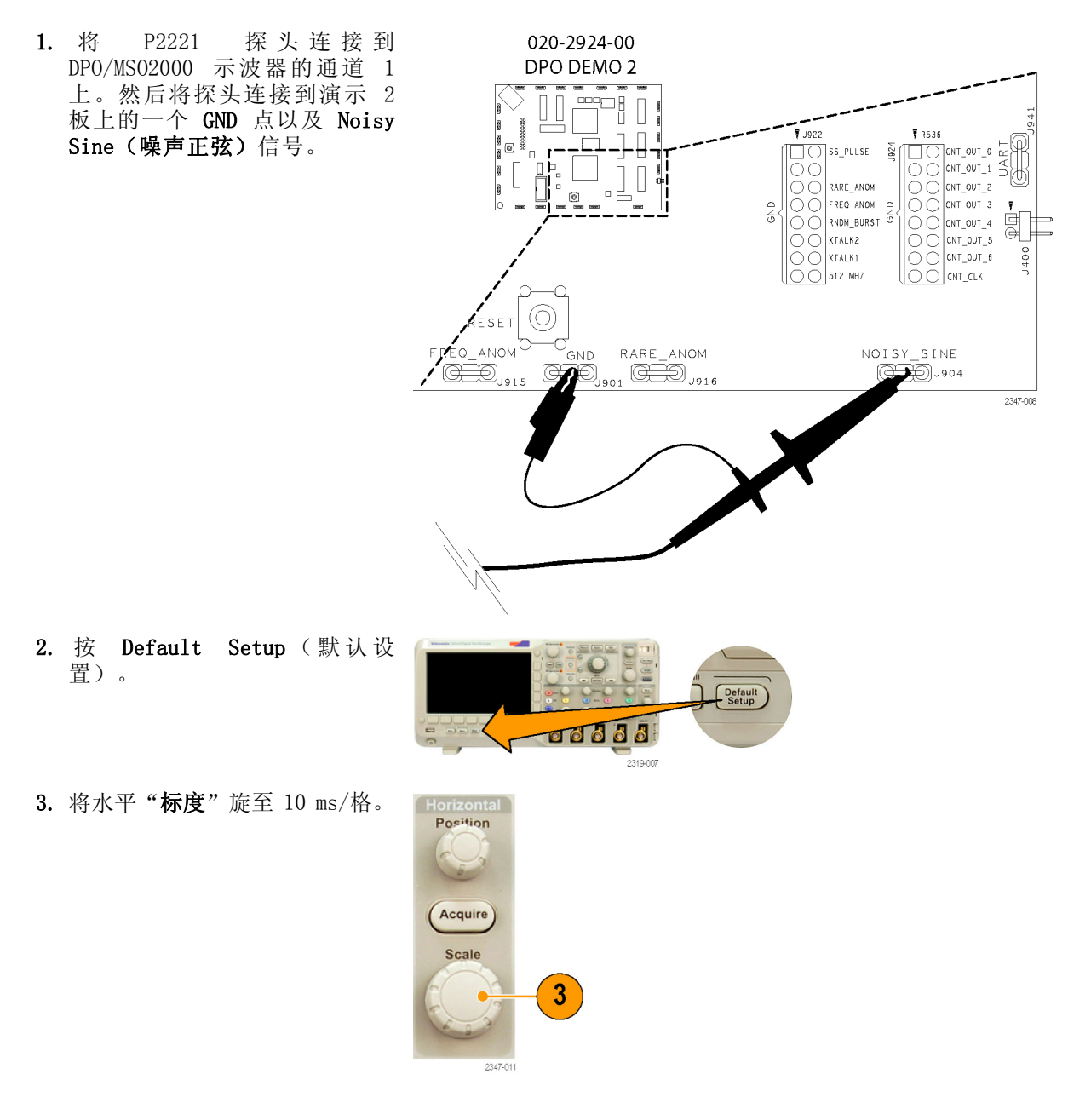

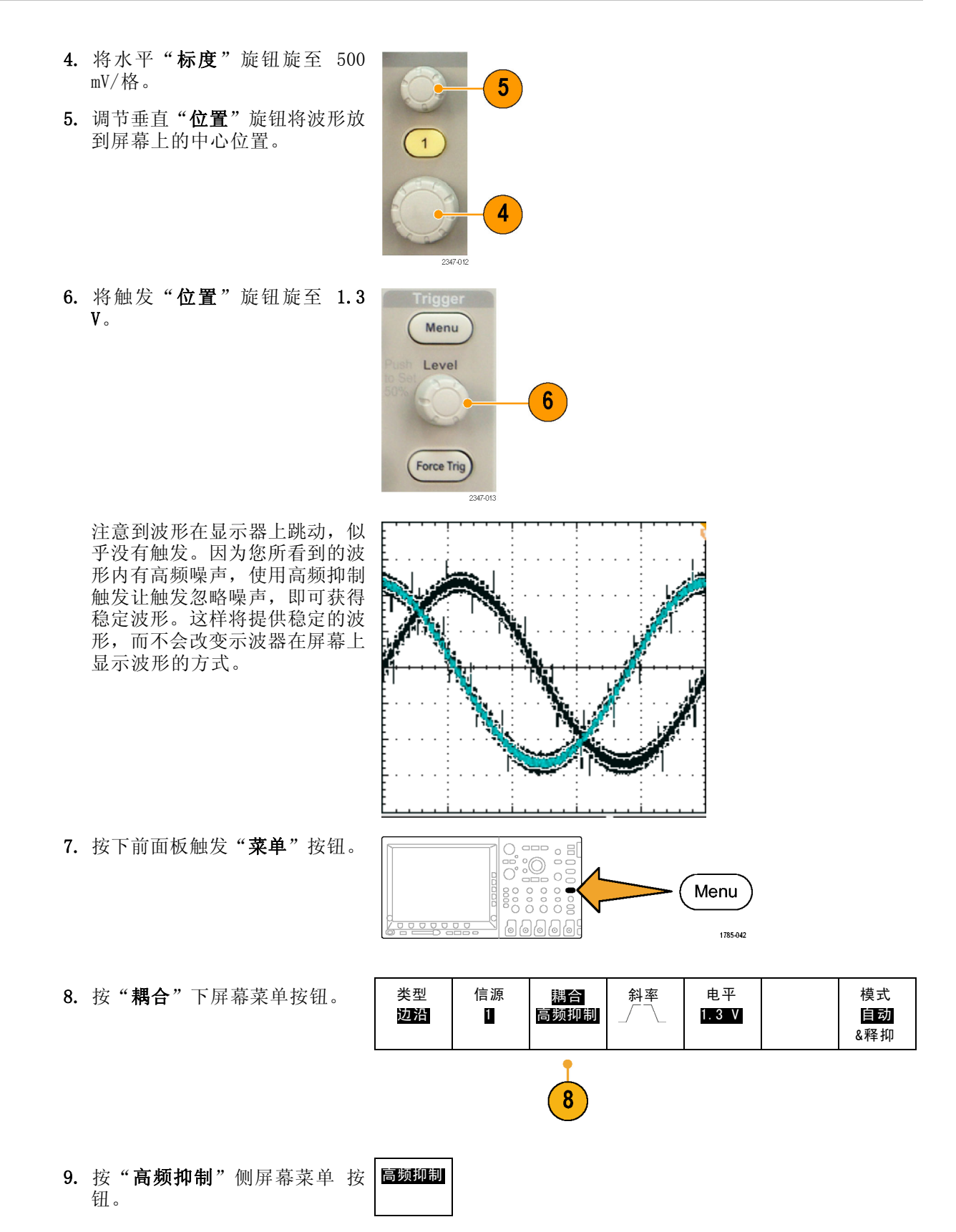

波形在显示器上稳定下来。 此信号代表 DAC 的输出。不同 电压电平连接在一起,形成了所 显示的正弦波形。此波形内含噪 声,包括可能看到随机来去的毛 刺。为了获得实际信号的更好视 图并滤掉噪声,打开 FilterVu 并设置滤波器的值,使所需的波 形形状能够明显表现出来。

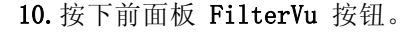

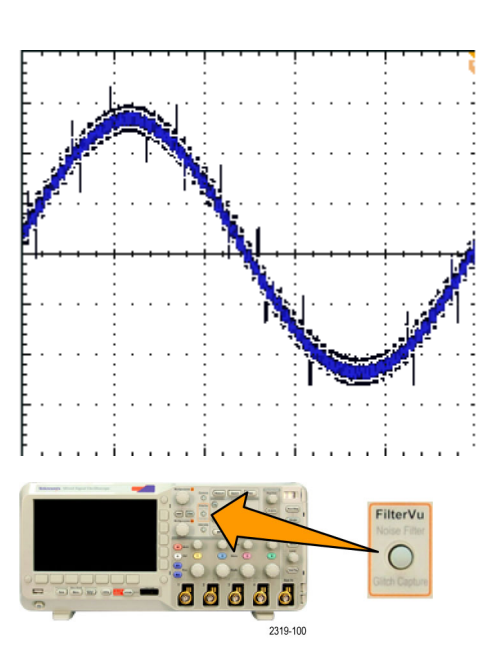

低通滤波频率初始设为 200 MHz,如侧屏幕菜单菜单上所示。

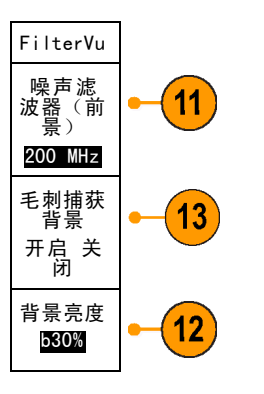

11.缓慢逆时针旋转通用 a 旋钮更 改滤波频率。

在这个水平标度设置下向 2.2kHz 限制转动时, 您可以看到波形的 变化。黄色的前景波形现在显示 真实信号,噪声被滤掉。通过这 个设置,示波器仅通过 2.2 kHz 以下的频率分量,而将高频噪声 滤掉。

当更改滤波器设置时,示波器加 亮琥珀色的背景光迹,显示同时 光迹上出现的随机毛刺以及波形 上的噪声特征。背景光迹包含峰 值检测信息,包括瞬态信息。

12.顺时针旋转通用 b 旋钮。使用 这个控制将背景波形的亮度从 5% 变到 100%。

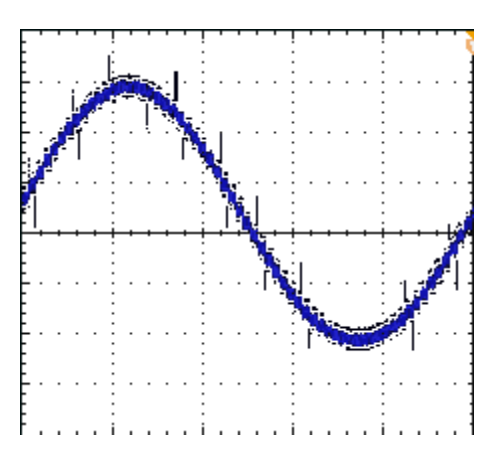

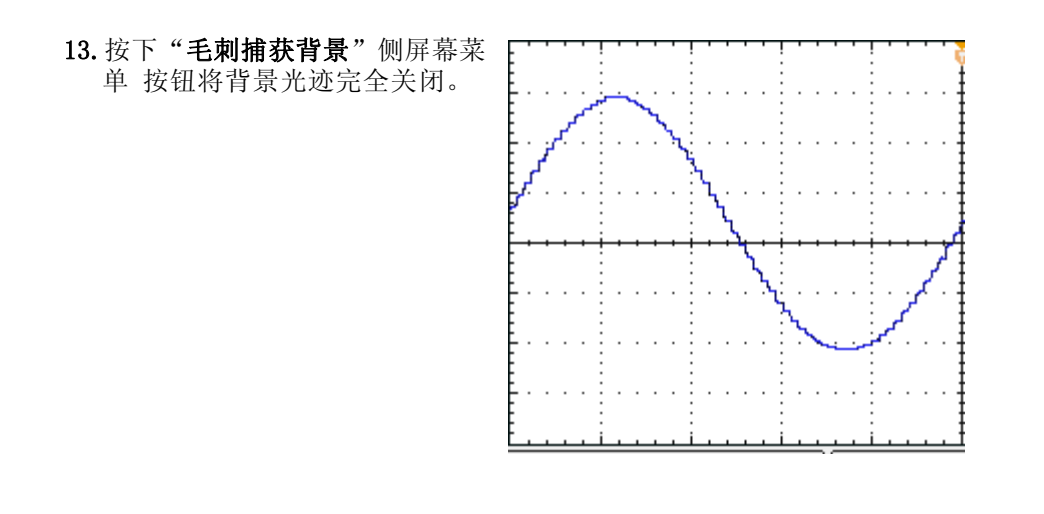

## <span id="page-39-0"></span>演示 MSO2000 和 MSO4000 功能

MSO2000 和 MSO4000 系列混合信号示波器可捕获和显示多种数字和模拟信号。

### 易用性

- Wave Inspector 扩展到支持数字通道: MSO 型号增强了 Wave Inspector 功能, 使其可用于数 字通道。数字通道可使用缩放/平移、播放/暂停、搜索和用户标记功能。
- 熟悉的设计: MSO 型号的工作类似工程师们已知如何使用的工具。其外观和感觉酷似示波器, 操作非常简单。
- P6516 数字探头: MS04000 使用 P6516 数字探头。此探头有两个八通道纵槽。每个纵槽第一个 通道上的同轴电缆为蓝色,方便识别。公共接地使用汽车类型的连接器,用户可方便地制作自 己的接地线来连接其待测设备。连接方针时,P6516 有一个适配器可连接探头头部,将探头地 线延伸到与探头端部平齐,因此可连接到端板。
- P6316 数字探头: MSO2000 使用 P6316 数字探头。此探头有两个八通道纵槽。
- 下一代数字波形显示: MSO 型号的设计采用颜色编码的高电平、低电平、白边多过渡指示、灰 色模糊边沿不确定性指示以及波形分组。

#### 性能

- 16 个数字通道: MSO 型号为 DPO 型号的 2 和或 4 个模拟通道添加了 16 个数字通道。
- MagniVu (MSO4000): MagniVu 为 10000 个取样提供低达 60.6 ps 的定时分辨率。最大 MagniVu 取样速率为 16.5 GS/s, 记录长度为以触发器为中心的 10000 点。主采集的取样速率为 500 MS/s,记录长度高达 10M 点。每个采集都会进行 MagniVu 的采集。您可以随时在 MagniVu 记 录和主记录之间切换,不论是在运行还是停止。
- 每通道阈值设置 (MS04000): MS04000 允许用户为每个通道设置独有的逻辑阈值。通过一块单 板为用户设计提供多种逻辑系列。
- 多条总线: MS04000 可同时监视多达四条串行或并行总线。MS02000 可同时监视两条总线。
- 建立/保持总线触发: MSO 型号在整个并行总线内提供建立/保持时间违例触发, 包括任何或所 有 16 个数字通道和 4 个模拟通道。如果使用"辅助输入"作为时钟,则可在所有 20 个模 拟和数字通道上进行触发。
- 并行总线触发: MSO 型号在并行总线上增加用户定义的逻辑触发。可指定所有 4 条模拟通道 和 16 条数字通道来定义逻辑模式。
- 深度内存: MSO4000 的所有型号作为标准在每条模拟和数字通道上提供 10 M 记录长度。MSO2000 在每条通道上提供 1 M 记录长度。
- 波形个数/秒: MS04000 在模拟通道上提供 50,000 个波形/秒的捕获速率。MS02000 提供 5,000 个波形的捕获速率。更高的速率意味着更短的停滞时间和检测到波形异常的更高概率。

MSO 型号提供并行总线支持。DPO 型号不提供并行总线支持。

所有 DPO4XXX 应用模块都可用于 MSO4000 和 DPO4000 型号。所有 DPO2XXX 应用模块都可用于 MSO2000 和 DPO2000 型号。

#### <span id="page-40-0"></span>MSO2000 和 MSO4000 演示

#### 浏览前面板:

■ D15-D0 按钮: 显示数字通道或从显示器上删除数字通道, 访问数字通道设置菜单。

020-2924-00

- 总线按钮: 对于 MS04000 可同时定义和显示最多四条不同的串行和并行总线, 对于 MS02000 则为两条
- 逻辑探头连接器: 这个前面板插座可插入带有 16 个数字连接的 P6316 或 P6516 数字探头
- Wave Inspector: 扩展为支持缩放、平移和搜索数字通道

本部分采用的演示步骤覆盖了 MSO 混合信号示波器的要点。

#### 演示 XVII: 设置数字通道 (MSO2000 和 MSO4000 型号)

1. 将合适的数字探头从示波器前面 板连接到演示 2 板上的计数器 针脚上。 对于 MSO4000,将探头数字组 1 通道 D0 至 D6 分别连接到演示 2 板上计数信号 CNT OUT 0 至 CNT OUT 6。将探头的 D7 通道连 接到板上的 CNT CLK。  $D7 - CNT CLK$ 

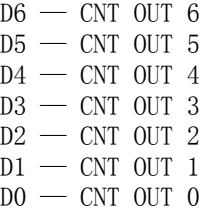

DPO DEMO 2 FFIII  $\begin{bmatrix} 1 \\ 0 \\ 0 \\ 0 \end{bmatrix}$ ..<br>█CNT\_OUT\_0  $\Box$ ss PULS ╎<sup>๏</sup>╹<br>▏║║°▕╂╷║║<br><u>▕▁▐▏</u>▁ ▁  $\overline{\text{CNT }}$  CNT OUT 1  $\overline{\phantom{a}}$  CNT\_OUT\_2 ОC loc FREQ ANOM  $\overline{\bullet}$  CNT\_OUT\_3  $\frac{c}{d}$ RNDM\_BURST ററ **STE CNT OUT**  $\widetilde{\bigcirc}$  of  $\overline{\bigcirc}$  atalke  $\overline{\bigcap}$   $\overline{\bigcap}$  xtalk1  $\overline{\bigcirc}$   $\overline{\bigcirc}$  512 MHZ ARE\_ANOM NOISY\_SINE  $^{\circ}_{MH211}$  $\circledE$  ,  $_{\circ}$  ,  $_{\circ}$  $Q=Q$  , so 4  $2347 - 00$ 

对于 MSO4000 和 P6516 数字探 头,记住要使用齐平适配器将每 个探头针正确接地。

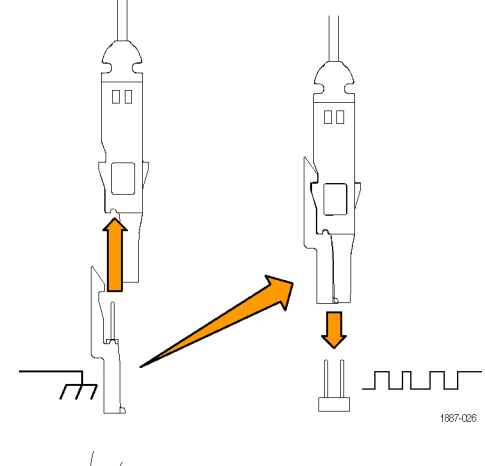

柳

 $2200$ 

对于 MS02000 和 P6316, 只需 将含 16 个连接器的纵槽插入演 示 2 板上相应的 16 针阵列上 即可。一定要将纵槽上的八个接 地针对齐板上八个接地针的相应 一排。

**演示 2 板使用手册 35 Second 2009 - 2 ありまし 2009 - 35 Second 2009 - 35 Second 2009 - 35 Second 2009 - 35 Second 2009 -**

2. 按 Default Setup (默认设  $\overline{a}$  of n. 置)。 -ŏ Default<br>Setup 1785.032 3. 根据需要多次按下前面板通道 1 按钮(例如两次),从显示器中 删除通道 1 波形。  $\mathbf{1}$ 4. 旋转前面板水平"标度"按钮, 将时间/格设为 200 ns/格。 m1887-013 5. 按下前面板 D15-D0 按钮。  $\qquad \qquad \overline{\qquad \qquad }$ ∩  $\circ$   $\exists$ (D15 - D0)  $\frac{1}{2121-211}$ 绿色 不可能 蓝色 注意数字通道波形水平部分的绿 色和蓝色。绿色表示信号处于逻 辑高电平,蓝色表示处于逻辑低 电平。 说明: 如果在显示器上看不到数字 信号,请检查是否将数字探头正确 连接到示波器及演示 2 板上(步骤 2121-215 1)。 D15 - D0 阈值 编辑标签 | NagniVu 6. 确认在下屏幕菜单上将数字波形 开/关 高度设为 M(中)。 开 |关 7. 按下下屏幕菜单 D15-D0 菜单按 钮(不是同名的前面板按钮)。  $\overline{7}$ 在出现的侧面菜单上,D0 应被 选择为显示。 8. 按下侧屏幕菜单"打开 D7-D0"  $[D0]$  $1.40V$  $\checkmark$ 按钮打开通道 D0 至 D7 的显示。  $\checkmark$  $[D]$  $1.40V$ 或者,您可以分别单独打开这些 通道,如第 9 至 11 步中所述。  $\checkmark$  $[D2]$  $1.40V$  $\checkmark$  $[D3]$  $1.40V$ 9. 旋转多功能旋钮 a 突出显示 D1。  $\boxed{D4}$  $1.40V$  $\checkmark$ 10. 按下侧屏幕菜单"显示"按钮打  $\checkmark$  $1.40V$  $\overline{D5}$ 开该通道的显示。  $\checkmark$  $[D6]$  $1.40V$ 11. 再按六次"显示"按钮显示通道  $\checkmark$  $1.40V$  $DZ$ D2 至 D7。

高度 S |M| L

 $6\phantom{1}6$ 

12. 按下前面板触发"菜单"按钮。

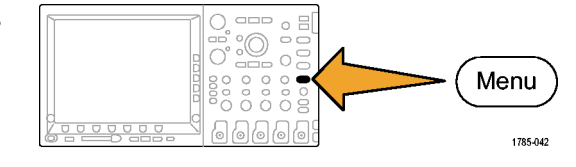

- 13. 按下下屏幕菜单"源"按钮。
- 14.旋转多用途旋钮 a 选择 D7 作 为触发源。
- 15.按 Menu Off(菜单关闭)删除 侧面菜单。

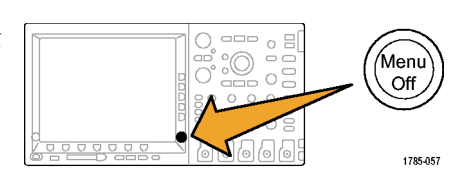

现在应看到所有七个计数器数据 信号和计数器时钟。注意在显示 左侧通道 7 标记上方的倒三角 符号。这些通道的分组标记。

当屏幕上多个通道彼此相邻放置 时,即形成一组。

通过组可方便地一次设置多个数 字通道。您可以使用组在屏幕上 定位多个数字波形。也可以使用 组方便地更改组内所有通道的电 压阈值。

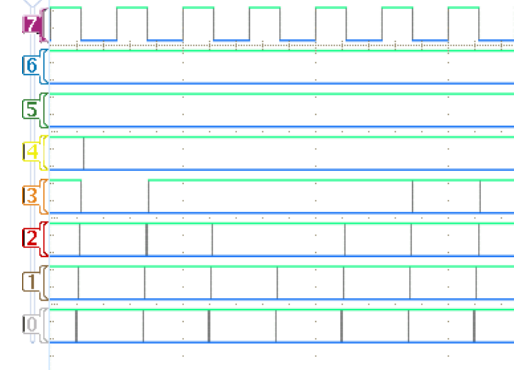

Multipurpose @

16.在屏幕上定位一组信号非常容 易。要演示这一点,按下的前面 板 D15-D0 按钮, 旋转通用旋钮 a,注意示波器依次突出显示左 侧的每个通道标记。

显示器突出显示 D7 基线指示, 然后是右侧的 D7-D0 通道行以 后,继续旋转旋钮 a,则显示器 将突出显示 D7 指示上面的倒三 角符号,同时也突出显示三角形 下面所有的通道指示。

这时旋转多用途旋钮 b。旋转旋 钮时会有一条白色的轮廓线在显 示器左侧移动。当您停止旋转旋 钮 b 时,波形本身也会移动。

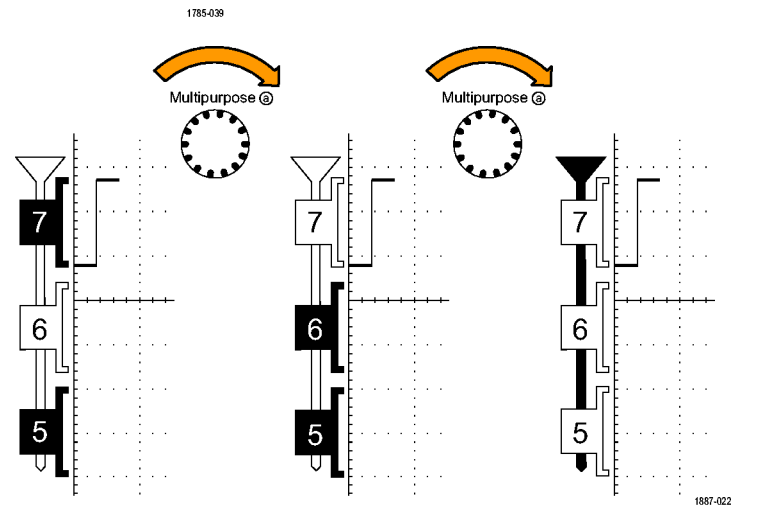

<span id="page-43-0"></span>要移动各个通道,只需旋转多用 途旋钮 a 突出显示所需的单个 通道, 然后旋转旋钮 b 即可移 动该通道。 如果某个通道不再与其他通道 相邻,则就不再是该组的成员。 要将其重新连接到该组,只需将 其移动到组内其他波形的旁边即 可。

## 演示 XVIII: 发现每个通道的阈值(仅 MS04000)

使用 MSO4000,您可为每个数字通道设置独立的逻辑阈值。这样即可在不同的通道上定义不同的 逻辑高低电压电平。其他示波器(包括 MSO2000)仅允许八个或更多信号使用一个阈值。

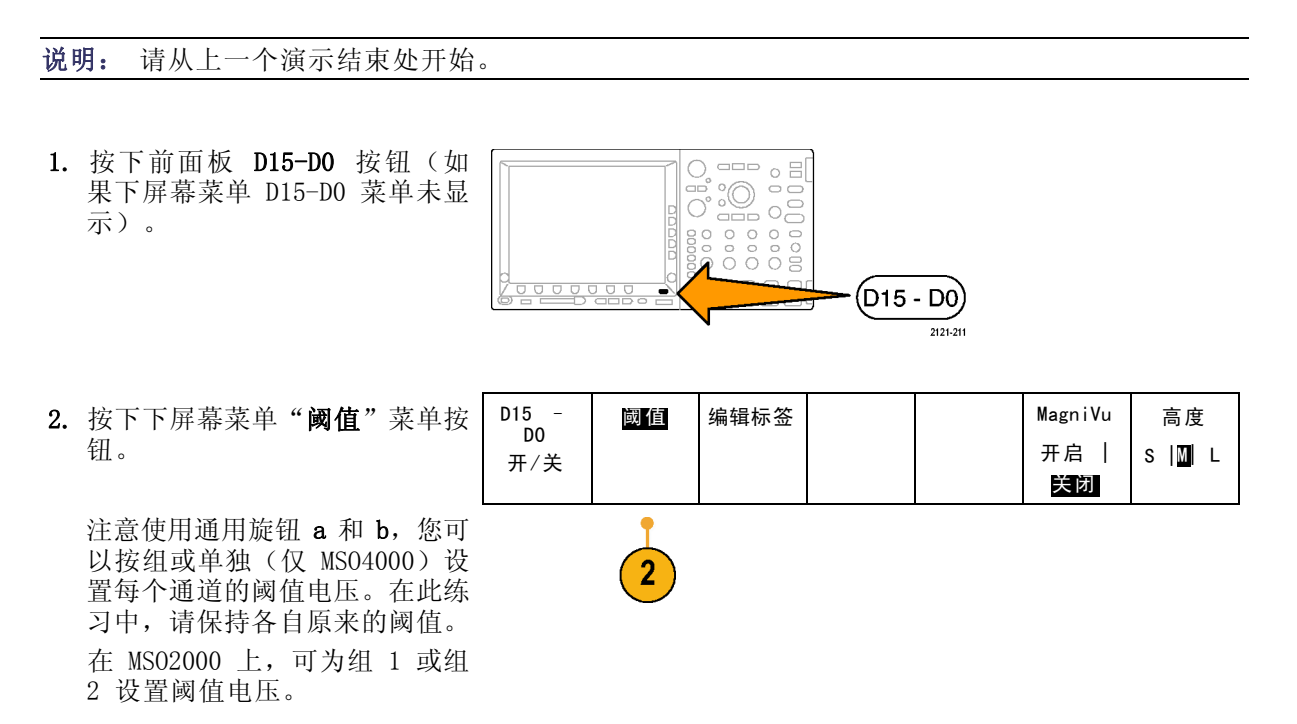

## 演示 XIX:通道标签(MSO2000 和 MSO4000 型号)

您可为每个数字通道添加自定义标签。随着示波器显示器上信号数量的增加,为每个信号添加标 签将变得越来越有用。

说明: 请从上一个演示结束处开始。换句话说,您已经按下前面板 D15-D0 按钮调出 D15-D0 下屏幕菜单 菜单。

<span id="page-44-0"></span>1. 将 USB 键盘连接到一个 USB 端 口。可使用前面板或(如果提 供)后面板的 USB 端口。

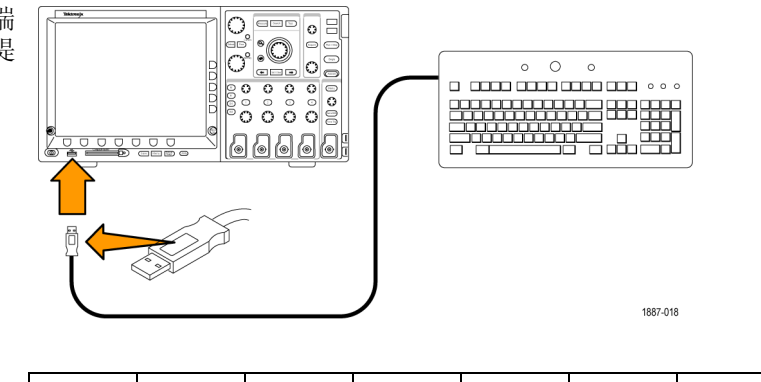

2. 按下下屏幕菜单"编辑标签"菜 单按钮。

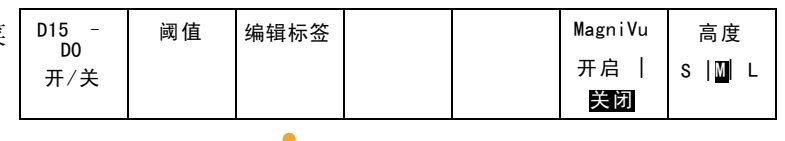

3. 使用键盘为通道 D0 至 D6 添 加标签。分别称其为 Count 0、 Count 1、Count 2、Count 3、 Count 4、Count 5 和 Count 6。 使用键盘上的回车键或侧面菜单 的向下箭头键选择下一个要添加 标签的通道。

或者,您可以按下 Select Preset Label(选择预置标签), 旋 转多用途旋钮 b 从列表中选择 一个预置标签,然后按下侧面菜 单 Insert Preset Label (插入 预置标签)按钮,这样也可以添 加标签。尝试将预置标签 CLOCK 添加到 D7 上。 完成后,欣赏屏幕上的标签列 表。

4. 按下 Menu Off(菜单关闭)。

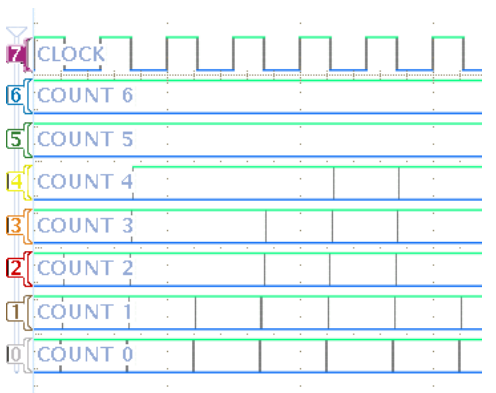

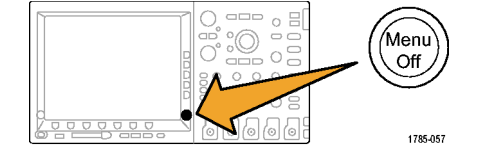

## 演示 XX:考察并行总线

所有 MS04000 和 MS02000 系列示波器的设计均可有效地分析并行总线, 例如嵌入式电路中使用 的并行总线。MSO 的总线、触发和搜索功能均支持并行总线分析。

1. 按下B1按钮。

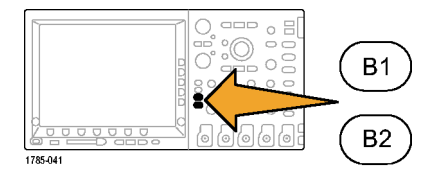

- 2. 确认所选总线被定义为" 并 行"。 如果不是,按下下屏幕菜单"总 线"按钮,然后旋转多用途旋钮 a 选择"并行"。
- 3. 从下屏幕菜单中选择"定义输 入"。
- 4. 按侧屏幕菜单"数据位数"按 钮,旋转多用途旋钮 a 输入位 数 7。
- 5. 按侧屏幕菜单"定义位数",查 看哪些位数与哪些通道关联的显 示。您可以使用多用途旋钮 a 和 b 来定义输入。通道的顺序 不必与总线顺序一致。您可以选 择 20 个通道中的任何一个来代 表总线。在此练习中, 将 D0 作 为最低有效位 (LSB), D6 作为最 高有效位 (MSB)。
- 6. 按下显示器右下方的 Menu Off (菜单关闭)删除侧面菜单。
- 7. 旋转旋钮 a 将并行总线显示移 到所有数字通道的显示之上,这 样可更方便地读取解码的总线。 观察显示器上解码的总线数值。 在数据跳变的位置总线也会跳 变。

总线 B1 并行 定义输入 阈值 B1 标签 Parallel 总线显示 事件表

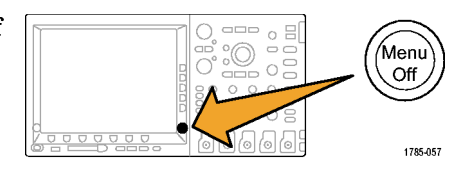

 $\boxed{2}$ 

 $\left\lceil 3 \right\rceil$ 

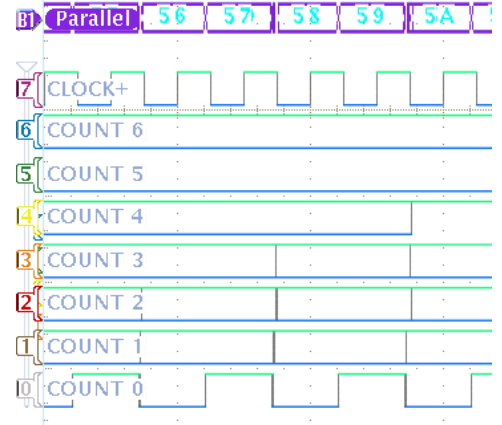

现在我们创建一个定时总线。

8. 从下屏幕菜单中按"定 入"。

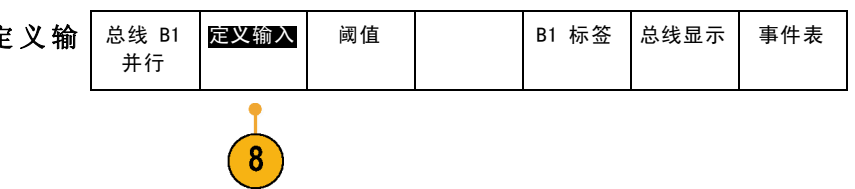

- 9. 按侧屏幕菜单"定时数据"按钮 并选择"是"。 定时数据 是| 否
- 10. 确认侧屏幕菜单"时钟边沿"按 钮设为上升边沿图标。
- 11. 确认侧面菜单"数据位数"按钮 仍设为 7。
- 12. 按下侧面菜单"定义位数"按钮 (如果尚未激活)。确认信号源 类型设为"时钟"。否则,旋转 a 进行选择。旋转多用途旋钮 b 选择 D7 作为时钟源。
- 13.按下显示器右下方的 Menu Off (菜单关闭)删除侧面菜单。
- 14. 按下"单次"按钮进行另外一次 采集。 注意示波器每次看到上升时钟边 沿时即解码总线。
- 15. 按下下屏幕菜单"事件表"按 钮。按侧屏幕菜单"事件表"按 钮,选择"开启"。 注意表内显示的每个数据值都有 一个关联的时间戳。MSO2000 和 MSO4000 示波器可将这些数值导 出为 CSV 文件。
	- $-1.600\mu s$ 30  $-1.500 \mu s$  $31$  $-1.400\mu s$  $32$  $-1.300 \mu s$ 33  $-1.200 \mu s$ 34  $-1.100 \mu s$ 35  $-1.000 \mu s$ 36  $-900$

00000

Time

 $-1.900\mu s$ 

 $-1.800 \mu s$ 

 $-1.700 \mu s$ 

- 16.按下 Menu Off(菜单关闭)设 为关。
- 17.按下 Menu Off(菜单关闭)。

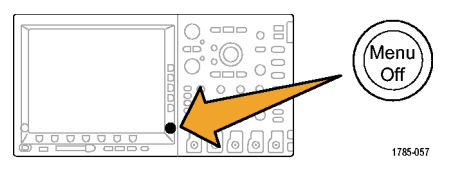

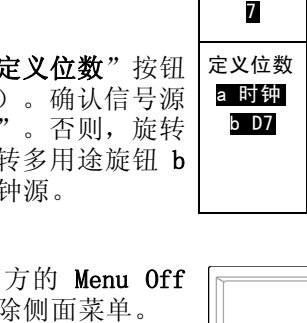

定义输入

9

10

11

 $12$ 

 $\cap$ 

 $\Box$  $\circ$ °O

00000

Data

 $\overline{2D}$ 

 $2E$ 

 $2F$ 

/Menu

 $Off$ 

1785-057

Single

1785-061

时钟边沿

лл

数据位数

<span id="page-47-0"></span>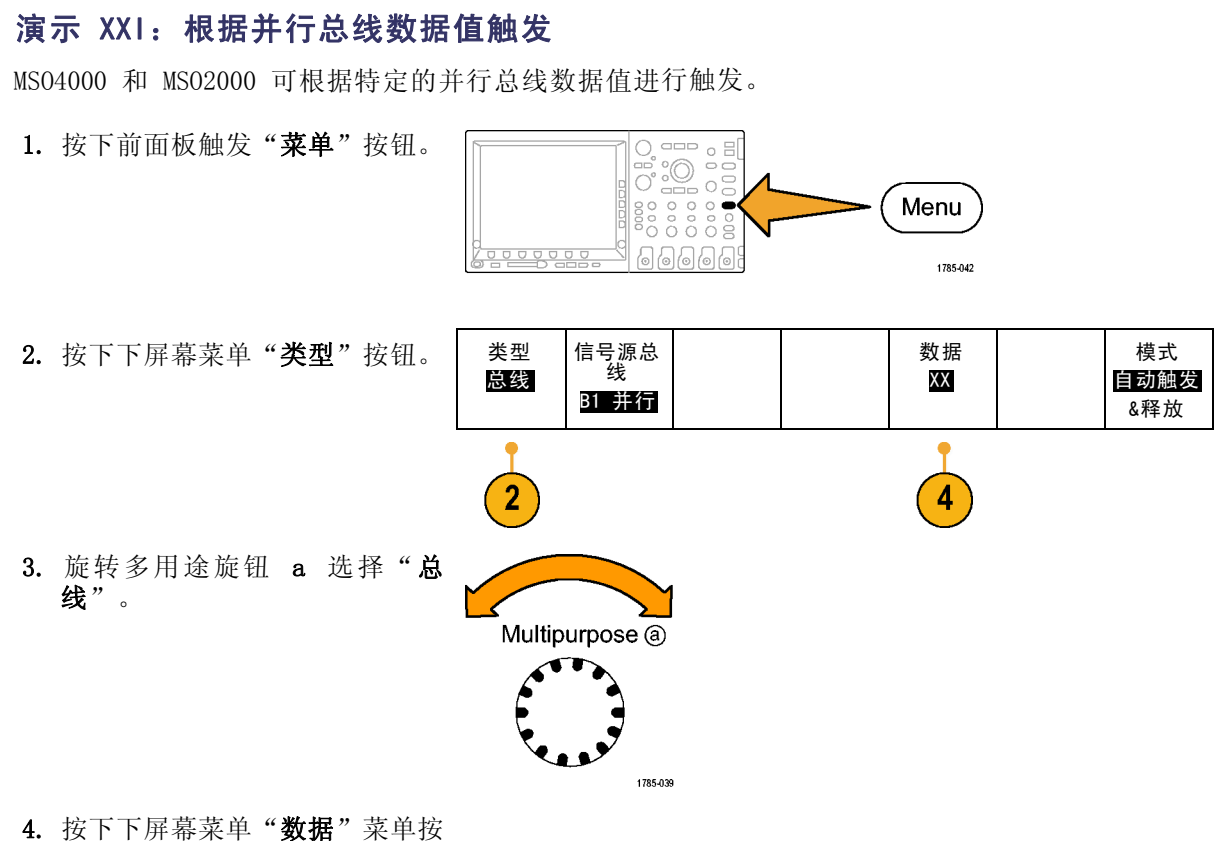

- 钮。
- 5. 旋转多用途旋钮 a 和 b,输入 一个十六进制全 7F(二进制全 1)。您在测量一个计数器。当 计数器的状态为所有通道均达到 1 状态(绿色),示波器将会触 发。

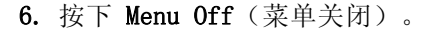

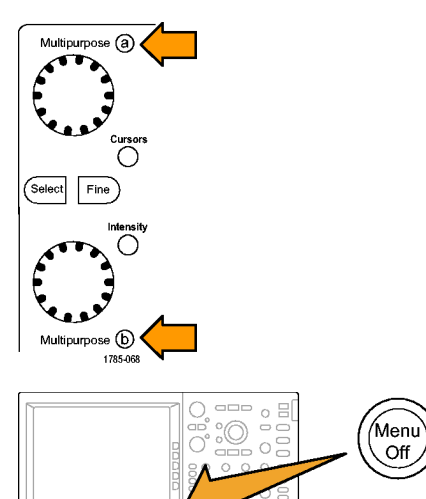

1785-057

0000000

数据 7X

4

Search

1785-055

<span id="page-48-0"></span>7. 按下前面板"运行/停止"按钮。 注意当出现您如上选择的 7F(全 1,绿色)数据值时,示波器触 发。根据数据码型触发是工程 师在进行嵌入式设计时的常见需 求。

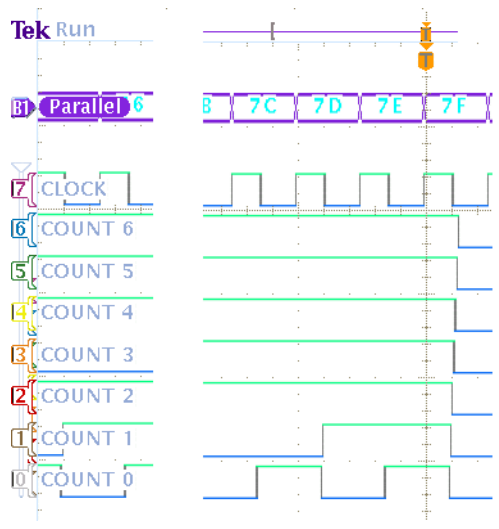

## 演示 XXII: 搜索并行总线数据值

MSO4000 和 MSO2000 可在并行总线上搜索您指定的值。

搜索 开

 $\overline{2}$ 

搜索类型 总线

信号源总 线 并行

 $\blacksquare$ ៑ 6666

1. 按下前面板的"搜索"按钮。

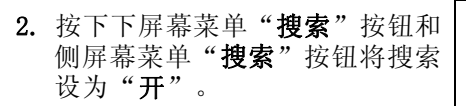

3. 选择侧屏幕菜单"将触发设置复 制到搜索"。 在上个演示中使用的触发设置是

您现在的搜索标准。注意显示顶 部出现的任何白色菱形表示在记 录中发现的搜索值。

<span id="page-49-0"></span>4. 按下下屏幕菜单"数据"按钮。 Tek Run 使用多用途旋钮 a 和 b 将数据 值更改为 7X。X 值代表任何值, 可保证搜索返回结果不少于上个 步骤中的结果。

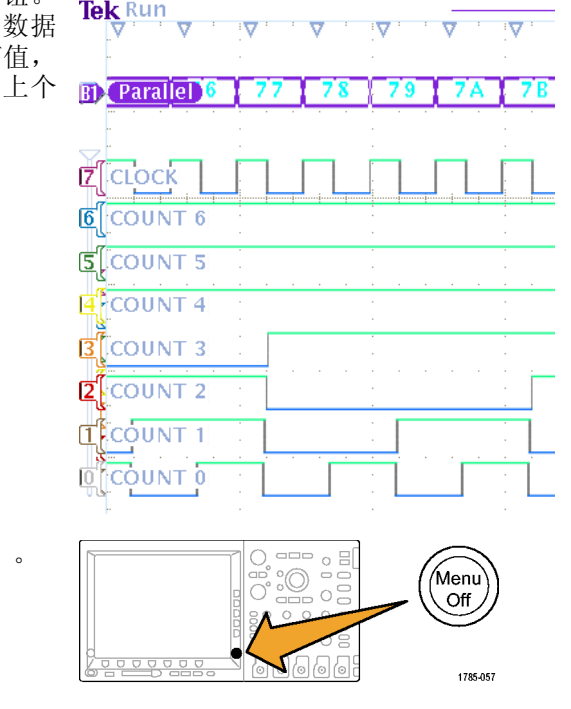

5. 按下 Menu Off(菜单关闭)。

## 演示 XXIII: 发现多通道建立和保持 (MS04000 (优选) 或 MS02000)

MSO4000 可寻找您的总线中在任何和全部通道上定义的建立与保持违例。

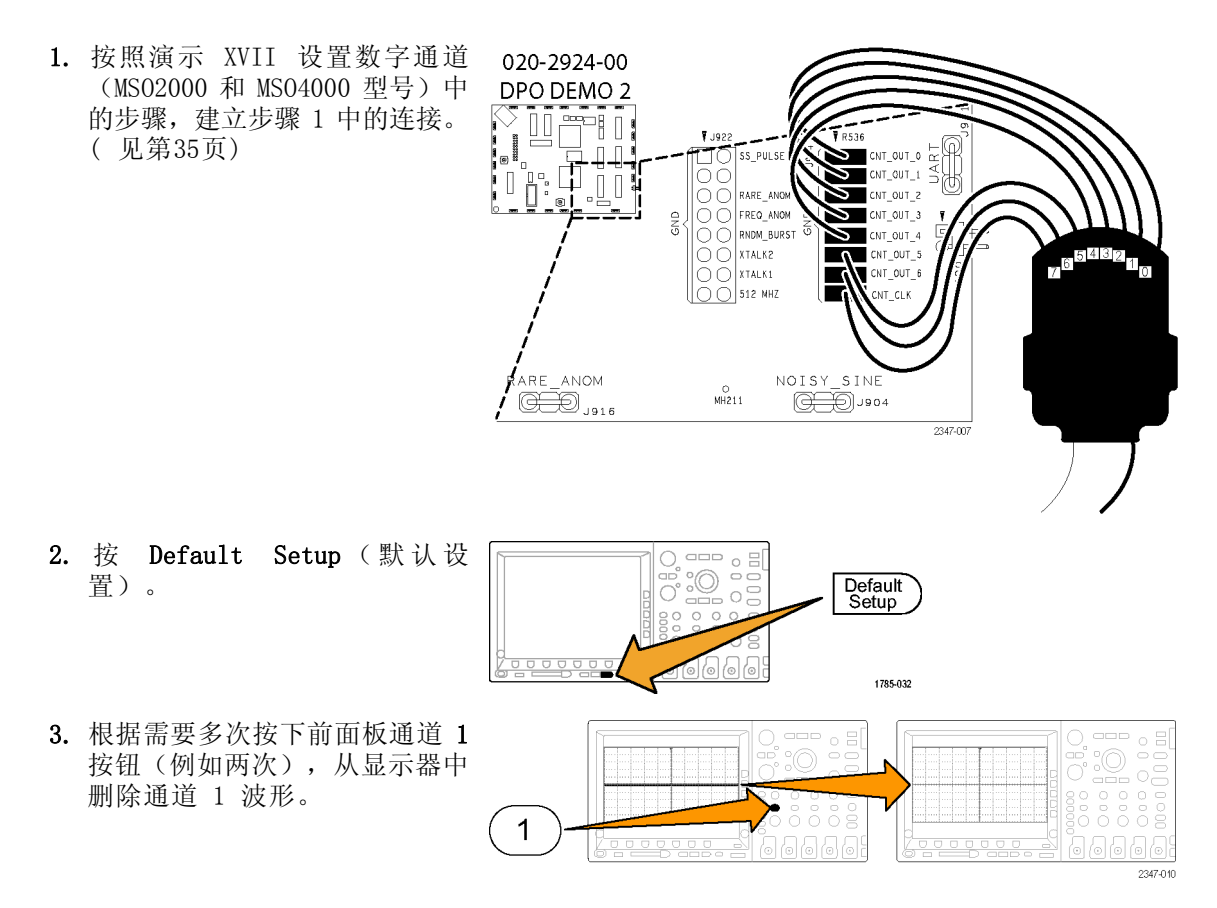

- 4. 按下前面板 D15-D0 按钮。 ⌒゚  $\frac{1}{\sqrt{2}}$  $\rm ^{\circ}$  o  $\frac{0}{0}$  $\overline{U} \cup \overline{U} \cup \overline{U} \cup \overline{U}$ (D15 - D0)  $2121 - 211$ 5. 按下下屏幕菜单 D15-D0 按钮。 D15 - D0 阈值 编辑标签 | MagniVu 高度 开/关 开 |关 S |M| L  $\boxed{5}$ 6. 在出现的侧面菜单上, 按下打开 D7-D0 7. 按下触发"菜单"。  $\frac{1}{2}$ . o S oooo<br>Oooo Menu  $\frac{1}{0}$ 6666 1785-042 8. 按下下屏幕菜单"类型"按钮, 类型 定义输入 时间 阈值 时钟边沿 模式 8.00 ns 正常 然后旋转通用旋钮 a 选择"建 建立与保 持 24.00 ns &释抑 立和保持"。 9. 按下下屏幕菜单"定义输入"按 钮。旋转通用旋钮 a 分别选择  $\mathbf{8}$  $\overline{9}$  $(10$
- 
- D0 至 D7。使用侧屏幕菜单 按 钮菜单项,将 D0 至 D6 定义 为"数据"。将 D7 定义为"时 **钟"**。所有其他通道应设为"未 用"。 10. 按下下屏幕菜单"时间"按钮,
- 使用侧屏幕菜单 菜单和通用旋钮 a 将建立时间定义为 8.00 ns, 使用通用旋钮 b 将保持时间设 为 24.00 ns。
- 11.按"采集"。

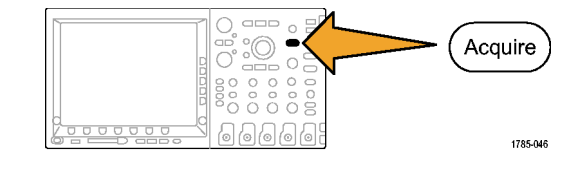

12. 按下下屏幕菜单 菜单"记录长 度"按钮(如果尚未激活)以及 侧屏幕菜单 菜单"1M 点"按 钮。 模式 取样 记录长度 1M 延迟 开启 关 闭 将水平 位置设为 ັ໐ຮົ 波形显示 XY 显示 关

演示 2 板使用手册 45

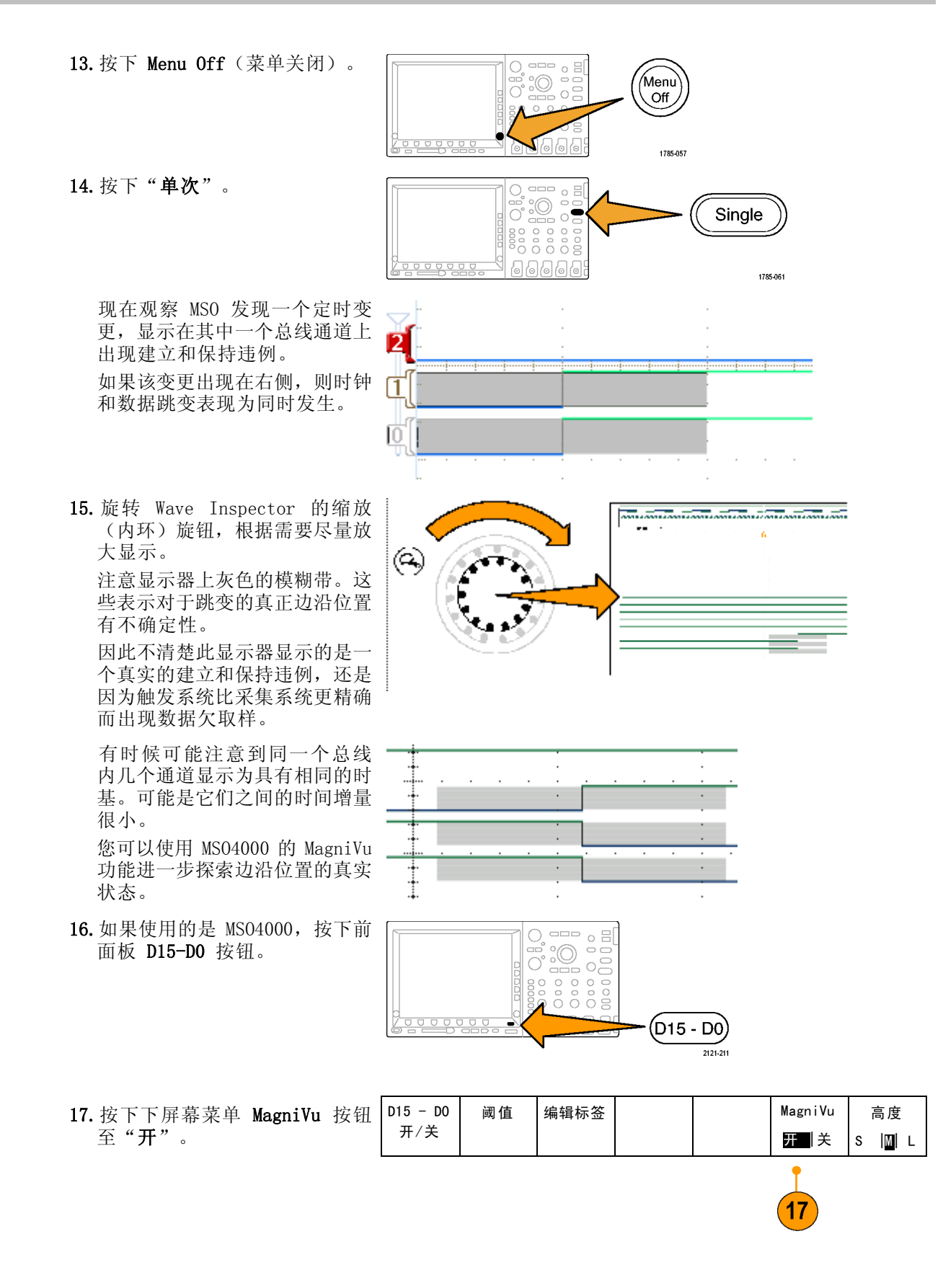

<span id="page-52-0"></span>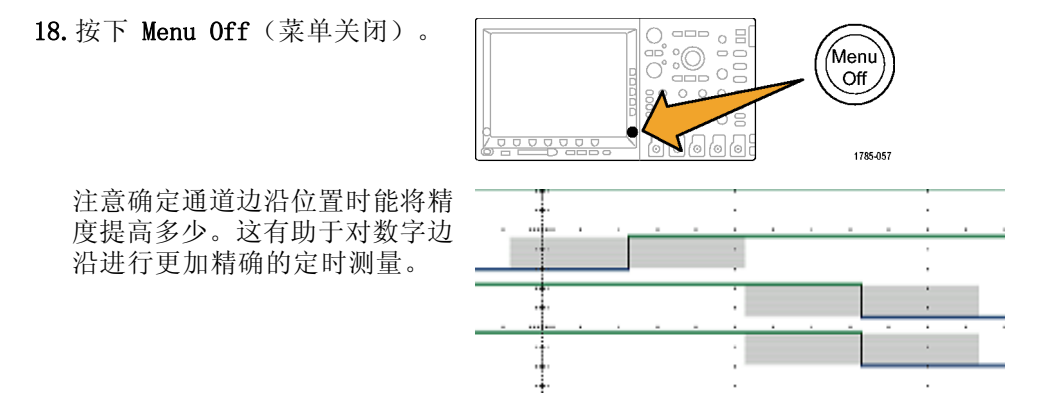

## 演示 XXIV: 放大白色边沿 (仅 MS04000)

在显示的数字波形上,白色垂直边沿告诉用户在显示器的该点位置提供有更多信息。您可以放大 这些白色颜色来查看更多细节。

说明: 此演示使用 MSO4104、MSO4054 或 MSO4034。

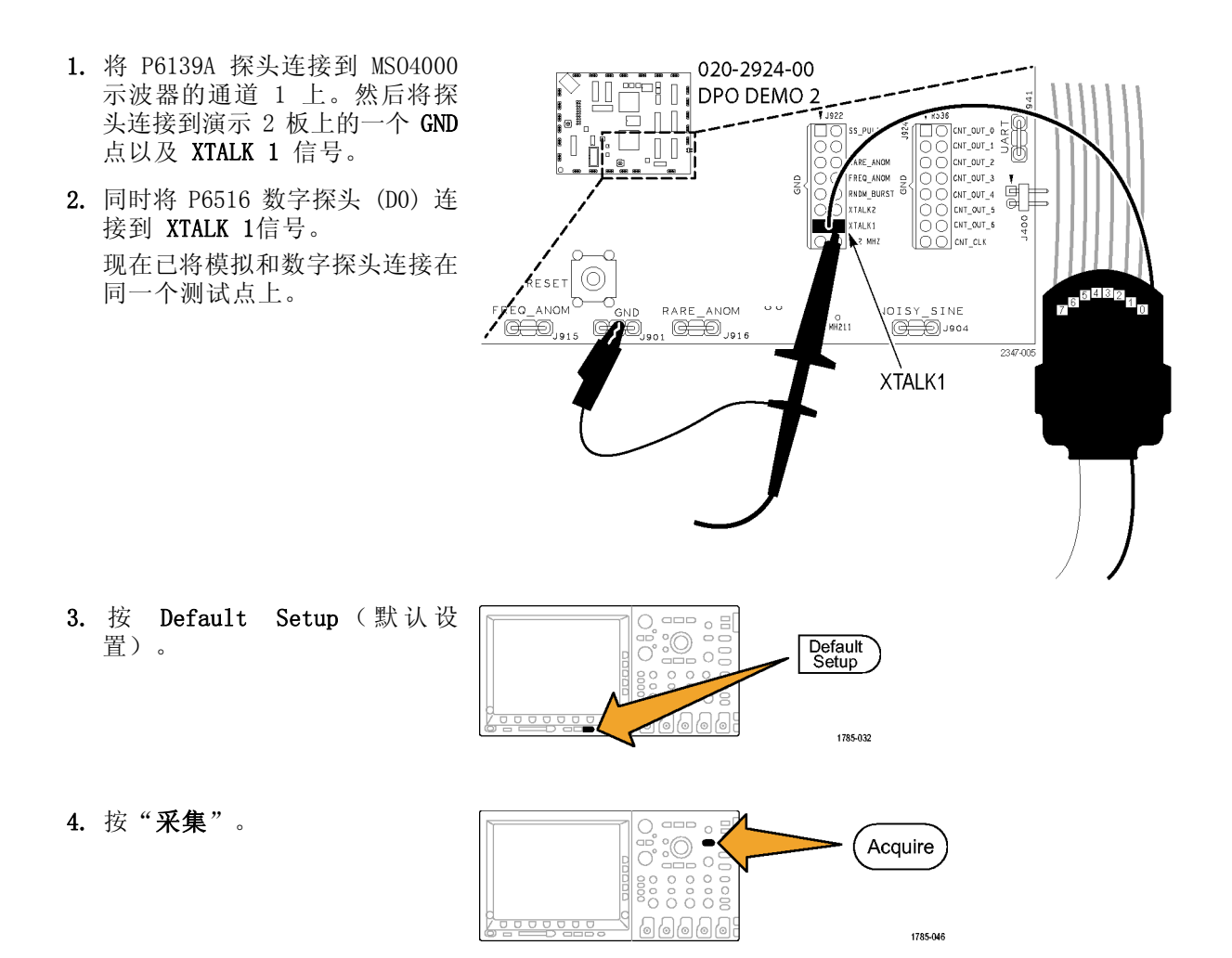

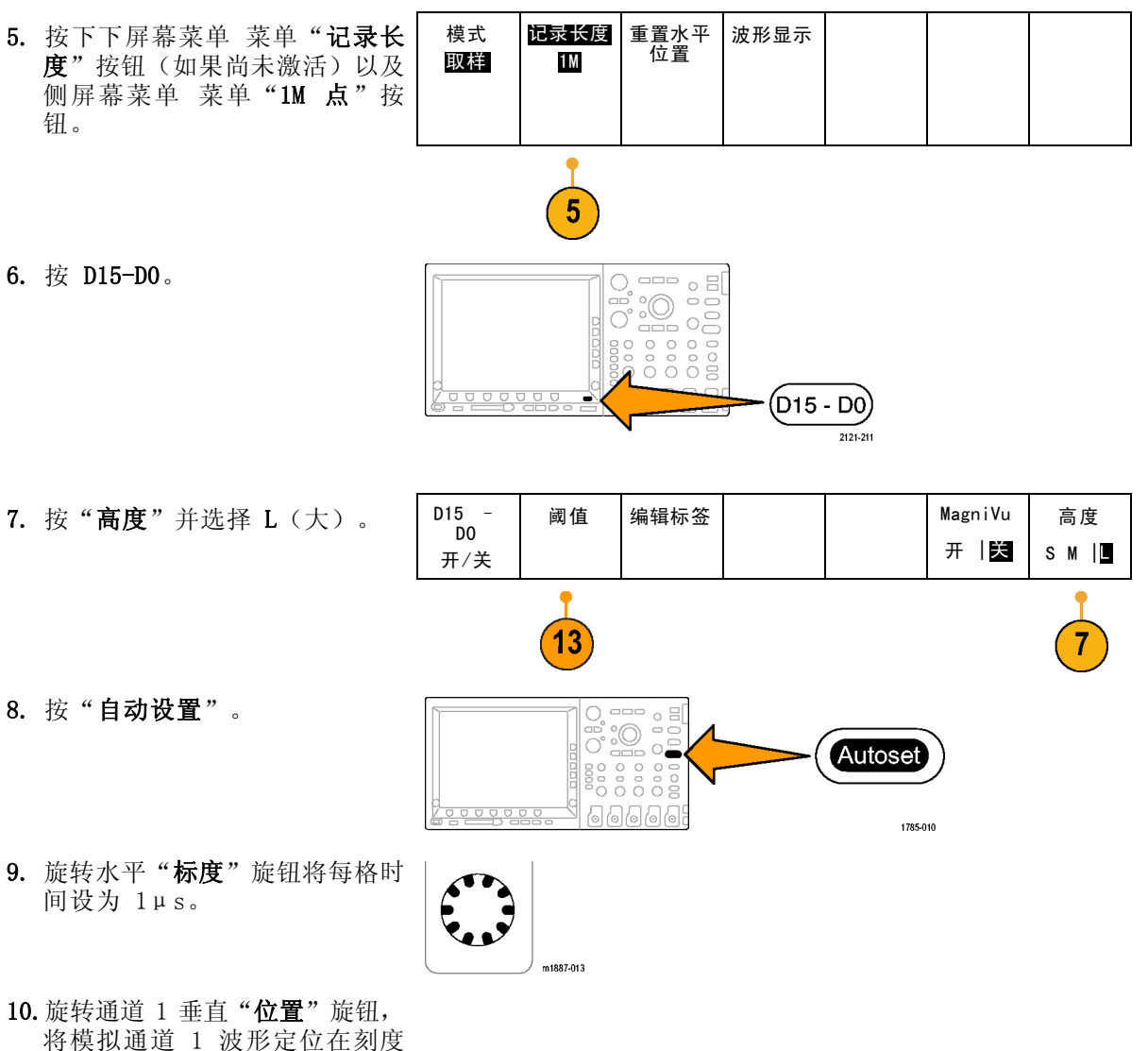

- 将模拟通道 1 波形定位在刻度 上半部分的中间附近(如果不在 该位置)。
- 11.按 D15–D0。

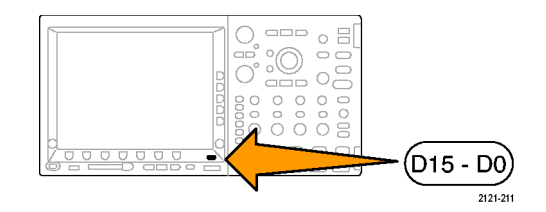

- 12.旋转多用途旋钮 b 将数字通道 波形定位在刻度下半部分的中间 附件。
- 13.按"阈值"。确认 D0 被选中。 如果没有, 旋转通用旋钮 a 将 其选中。旋转通用旋钮 b 将阈 值设为 1.00 V。

14.按下 Menu Off(菜单关闭)。

- 15.按下"运行/停止"。 注意数字波形上的所有垂直白色 边沿。如果看不到,请再次按下 "运行/停止"。
- 16.根据需要,旋转平移(外环) 旋钮并使用缩放窗口导航,将其 中一个白色边沿移到中心屏幕。 或者,按下播放按钮来完成此操 作。
- 17.选择 Wave Inspector 的缩放 (内环)旋钮放大其中一个白色 边沿。注意,您现在可以看到一 个在放大前看不到的窄的脉冲。

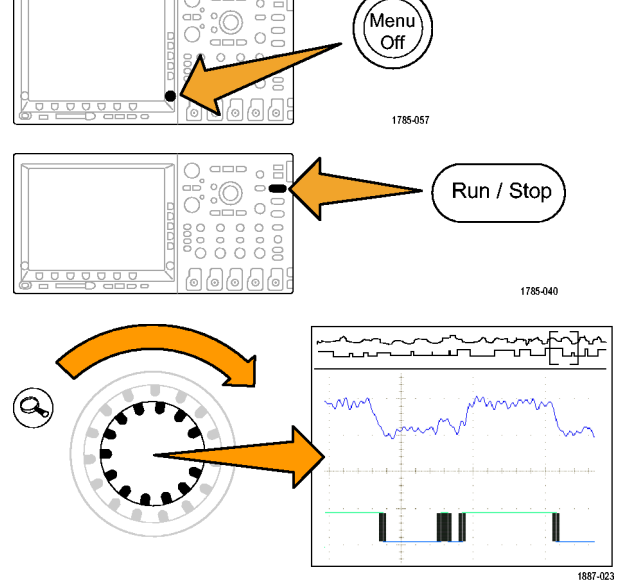

 $\circ$  E

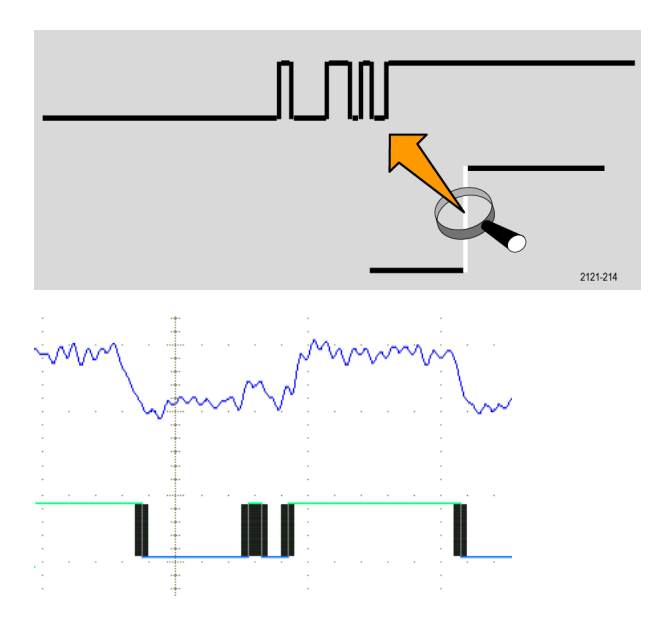

Tektronix DPO/MSO2000、DPO3000 和 DPO/MSO4000 系列演示现在结束。

## <span id="page-55-0"></span>故障排除

如果您的演示 2 板表现为不工作:

## 检查电源。

如果演示板已通电,则电源指 示器应亮起。如果未亮起,请 将电源线轻轻接入 USB 设备 端口。

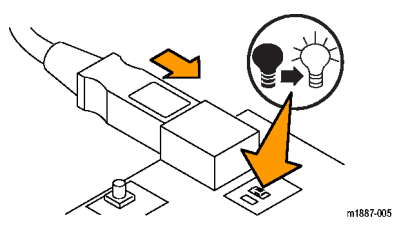

## <span id="page-56-0"></span>确定信号位置

此图内有网格,可帮助定位连接器和接头上的信号针脚。要在图中查找所需信号,请查找信号描 述中的网格位置,然后使用网格在图上以及板上查找该位置。 ( 见图1)

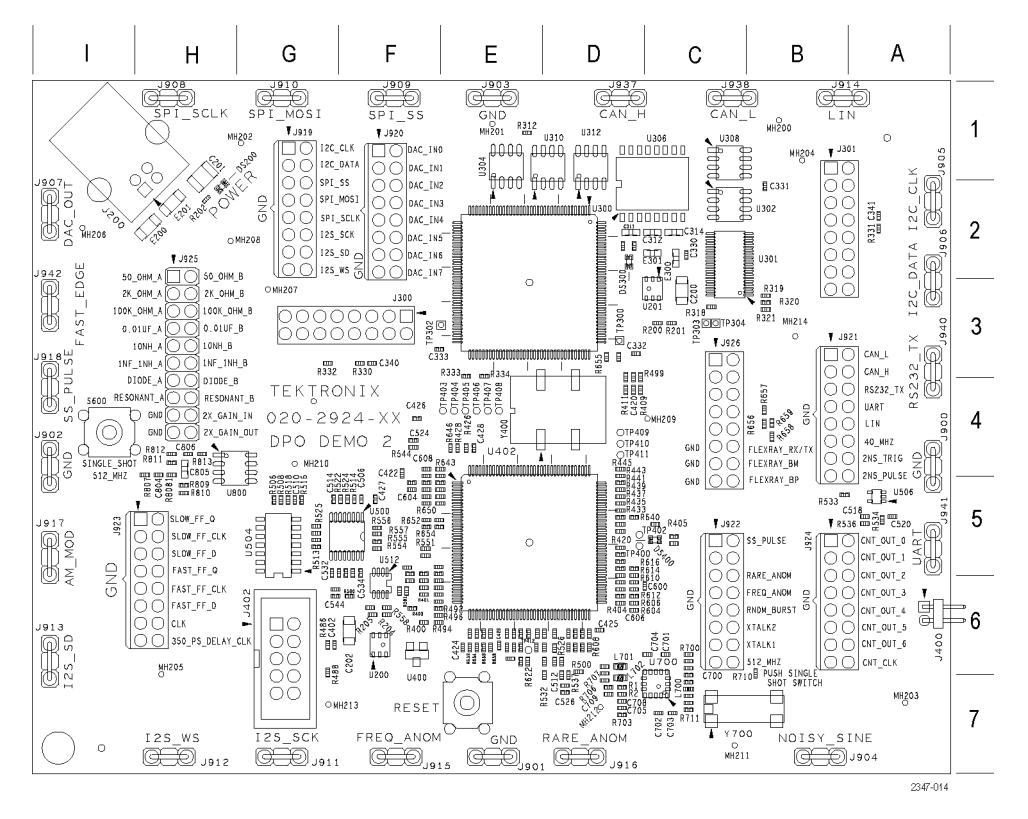

### 图 1: Tektronix 演示 2 板和定位网格

#### <span id="page-57-0"></span>噪声正弦

板上标签: NOISY\_SINE

#### 连接器网格位置: B7

说明: 噪声正弦信号是一种音频 (1.25 kHz) 正弦波, 带有电源开关噪声型尖峰 (156 kHz) 以及 由微控制器/DSP 系统所导致的甚高频噪声(20 MHz 伪随机 )。

## I2C 总线

板上标签: I2C\_CLK、I2C\_DATA

连接器网格位置: A2、G1

说明: 在 μC 和串行 EEPROM 之间存在 I2C (IC 间通信)总线信号。

有几种不同类型的数据包。

时钟速率为 100 kHz, 0 至 5 伏的信号。

#### SPI 总线

板上标签: SPI\_SCLK、SPI\_SS、SPI\_MOSI

连接器网格位置: F1、G1、G2、H1

说明: 这些是 SPI (串行外设接口)串行总线信号。 (见图2)

SPI 总线信号设置如下:

- SCLK 为上升边沿锁存器
- SS 为低态有效
- MOSI 为高态有效

这是混合信号链的开始。参见以下信号的说明:DAC 输入、并行和 DAC 输出。

数据包大约每 5 ms 出现一个。在包的结束时, SPI 包的内容被传输至并行 DAC 输入总线。然后 并行 DAC 输入总线改变 DAC 的电压输出。

所产生的 DAC 输出是一个正弦波, 幅度为 0 至 3 伏, 周期为 310 ms。 时钟速率为 100 kHz,0 至 5 伏的信号。

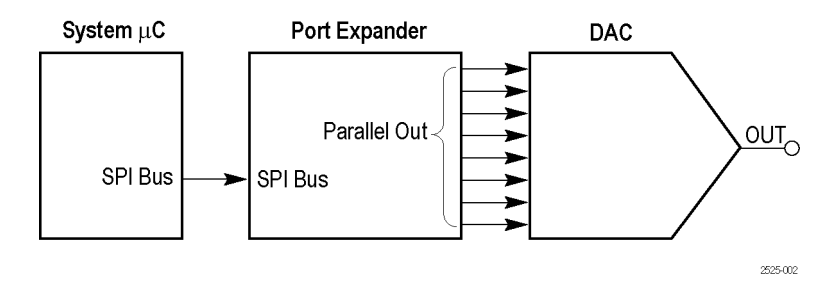

#### 图 2: 混合信号链框图

## DAC 输入、并行

板上标签: DAC\_INO:DAC\_IN7

连接器网格位置: F1、F2

说明: 这些是混合信号链中间的端口扩展器 8 位并行输出信号。来自 SPI 总线的正弦波数据被 转换为 8 个并行位以驱动 DAC。DAC IN0 为 LSB。 [\( 见图2\)](#page-57-0)

有关数据包详情,参见上面 SPI 总线的说明。

#### DAC 输出

板上标签: DAC\_OUT

连接器网格位置: I2

说明: 这是混合信号链末端 DAC 的输出。DAC 的驱动来自端口扩展器。DAC 输出为正弦波。由 于输出未经滤波,在输出波形中数字化电平非常明显。 [\( 见图2\)](#page-57-0) 所产生的 DAC 电压是一个正弦波,幅度为 0 至 3 伏, 周期为 310 ms。

#### I2S(IC 间音频)总线

板上标签: I2S\_SCK、I2S\_WS、I2S\_SD

连接器网格位置: G2、G7、H7、I6

说明: 这是一个 I2S (IC 间音频)串行总线。 时钟速率为 2.5 MHz。

#### CAN 总线

板上标签: CAN H、CAN L

连接器网格位置: B3、C1、D1

说明: 这些是两个 CAN 收发器之间的 CAN (控制器局域网)总线信号。 数据包的位速率为 500 kbps。

#### LIN 总线

板上标签: LIN

#### 连接器网格位置: B1、B4

说明: 这是两个 LIN 收发器之间的 LIN (局域互联网)总线信号。 总线速率为 19.2 kbaud。信号包含版本 1.x 和 2.x 帧的混合。

#### RS232 UART, 发射

板上标签: RS232\_UART, RS232\_TX

连接器网格位置: A3、A5、B4

说明: UART 信号是从 μC 到 RS-232 UART 的逻辑电平输入。发射信号 (TX) 为 RS-232 电压电 平串行总线信号。 解码后的数据包显示 ASCII 字符串:Tektronix、Enabling Innovation。 没有进行匹配的接收或数据流控信号。 波特率为 9600。数据格式为 1 个开始位, 8 个数据位, 无奇偶位。

#### 2 ns 脉冲

板上标签: 2NS\_PULSE

#### 连接器网格位置: B4

说明: 此信号为 2 ns 至 3 ns 的 2.5 V 脉冲,重复速率为 3.3 ms。此信号用来演示一个仪器 数字采集系统的最小脉冲宽度捕获规格。

#### 2 ns 脉冲触发

板上标签: 2NS\_TRIG

#### 连接器网格位置: B4

说明: 这是 2 ns 脉冲的触发边沿信号。此信号的下降边沿比 2 ns 脉冲大约早 1 ns。

### 串扰 1、串扰 2

板上标签: XTALK1、XTALK2

#### 连接器网格位置: C6

说明: 这两个信号之间有重要的串扰。用于演示 MagniVu。

#### 快速边沿

板上标签: FAST\_EDGE

#### 连接器网格位置: I3

说明: 这是一个 156 kHz 容性耦合的方波信号, 上升和下降时间为 3 ns。

#### 快速 FF 时钟

板上标签: FAST\_FF\_CLK

#### 连接器网格位置: H5

说明: 这是进入快速复振器的 1.25 MHz 时钟输入信号。

#### 快速 FF 数据

板上标签: FAST\_FF\_D

#### 连接器网格位置: H6

说明: 这是进入快速复振器的 1.25 MHz 数据输入信号,与时钟输入异步。

#### 快速 FF Q 输出

板上标签: FAST\_FF\_Q

#### 连接器网格位置: H6

说明: 这是快速复振器的 Q 输出信号。此信号显示罕见发生的亚稳态行为。

#### 慢速 FF 时钟

板上标签: SLOW\_FF\_CLK

#### 连接器网格位置: H5

说明: 这是进入慢速复振器的 1.25 MHz 时钟输入信号。

#### 慢速 FF 数据

板上标签: SLOW FF D

#### 连接器网格位置: H5

说明: 这是进入慢速复振器的 1.25 MHz 数据输入信号, 与时钟输入异步。

#### 慢速 FF Q 输出

板上标签: SLOW\_FF\_Q

#### 连接器网格位置: H5

说明: 这是慢速复振器的 Q 输出信号。此信号显示经常发生的亚稳态行为。

#### 计数器时钟

板上标签: CNT\_CLK

#### 连接器网格位置: B6

说明: 这是一个 1.25 MHz 时钟信号,用于下面介绍的 7 位计数器输出。

#### 计数器输出位

板上标签: CNT\_OUT0:CNT\_OUT6

#### 连接器网格位置: B5、B6

说明: 这些是二进制计数器的 7 位。LSB 为 CNT OUT0, 625 KHz, 即计数器输入时钟的一半。 在此总线第 2 位 (CNT OUT1) 和 第 4 位 (CNT OUT3) 上有 500 ps 的随机建立和保持时间变化。 这些信号用于使用 MagniVu 演示建立时间和保持时间总线触发。

计数器输出位和计数器时钟信号为八个相邻的接头针脚,方便连接数字探头。

#### 350 ps 延迟时钟

板上标签: 350\_PS\_DELAY\_CLK

#### 连接器网格位置: H6

说明: 这是 156 kHz 方波信号和一个延迟副本。标称 350 ps 延迟用于演示 MSO4000 的 60.6 ps 定时分辨率。

#### 随机突发

板上标签: RNDM\_BURST

#### 连接器网格位置: C6

说明: 该信号每 6.6 ms 产生一个 100 ns 宽逻辑脉冲突发。模式为伪随机位序列, 每 128 个突 发重复一次,持续时间 6.32 μs。

#### 频繁异常

板上标签: FREQ\_ANOM

连接器网格位置: C6、F7

说明: 在此脉冲列内有两个频繁出现的异常。

大约每 104.8 ms 出现一个半高欠幅脉冲信号。使用欠幅触发来隔离此信号。

大约每 104.8 ms 出现一个 50 ns(窄)脉冲。使用脉冲宽度触发来隔离此信号。

脉冲列为包含三个脉冲重复出现的组。三个脉冲宽度分别为 100 ns、200 ns 和 100 ns,之间低 100 ns。组的重复速率为 1.6 μs。

异常为包含四个脉冲的组。四个脉冲宽度分别为 100 ns、50 ns(窄)、100 ns(欠幅)和 100 ns, 之间低 100 ns,除在欠幅脉冲之前低 50 ns 以外。

#### 稀少异常

板上标签: RARE\_ANOM

连接器网格位置: C5、D7

说明: 在此脉冲列内有两个不常出现的异常,可通过 DPO3000、DPO4000 和 MSO4000 仪器上的 DSO 显示出来。

大约每 838.8 ms 出现一个半高欠幅脉冲信号。使用欠幅触发来隔离此信号。

大约每 838.8 ms 出现一个 50 ns(窄)脉冲。使用脉冲宽度触发来隔离此信号。

脉冲列为包含三个脉冲重复出现的组。三个脉冲宽度分别为 100 ns、200 ns 和 100 ns, 每个脉 冲之间低 100 ns。组的重复速率为 1.6 μs。

异常为包含四个脉冲的组。四个脉冲宽度分别为 100 ns、50 ns(窄)、100 ns(欠幅)和 100 ns, 每个脉冲之间低 100 ns,除在欠幅脉冲之前低 50 ns 以外。

#### 40 MHz

板上标签: 40 MHZ

#### 连接器网格位置: A4

说明: 这是一个 40 MHz 方波信号。

#### AM 调制

板上标签: AM\_MOD

### 连接器网格位置: I5

说明: 这是一个用 1.25 kHz 正弦波信号调制后的 1.25 MHz 载波幅度信号。 AM Mod 信号以地为中心。 将示波器触发电平设为波形顶部或底部,可将其在显示器上稳定下来。

#### 单次脉冲

板上标签: SS\_PULSE

#### 连接器网格位置: C5、I4

说明: 这是一个 200 ns 宽的正脉冲,通过 SINGLE SHOT 按钮 (网格位置 I4)发起。每按一次 按钮,演示 2 板即提供一个脉冲。

#### 512 MHz

板上标签: 512 MHZ

#### 连接器网格位置: C6

 $\mathbf{R}$  明: 这是一个 512 MHz、600 mV 峰-峰的正弦波信号, 通过 SINGLE SHOT 按钮 (网格位置 I4) 启用。

#### FlexRay

板上标签: FLEXRAY\_BP、FLEXRAY\_BM、FLEXRAY\_TX/RX

#### 连接器网格位置: C4、C5

说明: 这些 FlexRay 信号包括以下测试点:

- FlexRay BP: 差分 FlexRay 总线的正半幅
- FlexRay BM: 差分 FlexRay 总线的负半幅
- FlexRay Tx/Rx: 控制器和收发器之间的单端逻辑信号

数据速率为 10 Mb/s。摆幅为 0 至 3.3 V。三态为 1.65 V(仅 BP 和 BM)。有 15 个单独的 198 位长帧。

## 复位按钮

板上标签: RESET

网格位置: E7

说明: 按下 RESET 按钮可从公共起点开始 RS-232 信号。

### 单次按钮

板上标签: SINGLE\_SHOT

#### 网格位置: I4

说明: 按下 SINGLE SHOT 按钮可发起一个 200 ns 脉冲并启用 512 MHz 信号。每按一次按钮, 演示 2 板即提供一个脉冲。